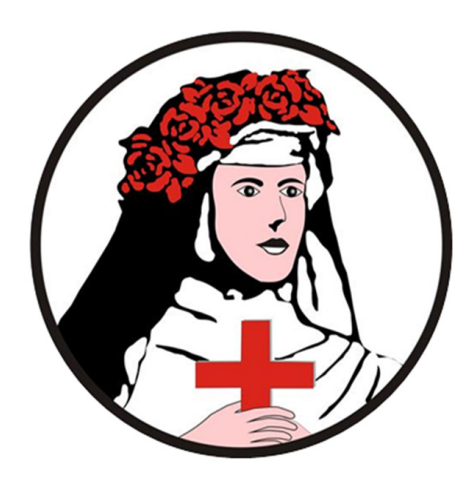

## **Capítulo**

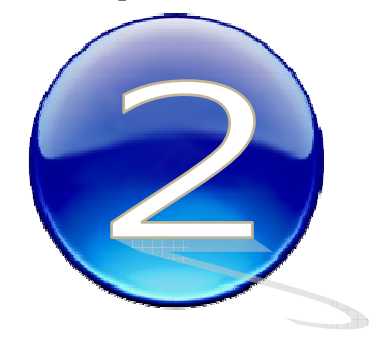

# Creando contenido

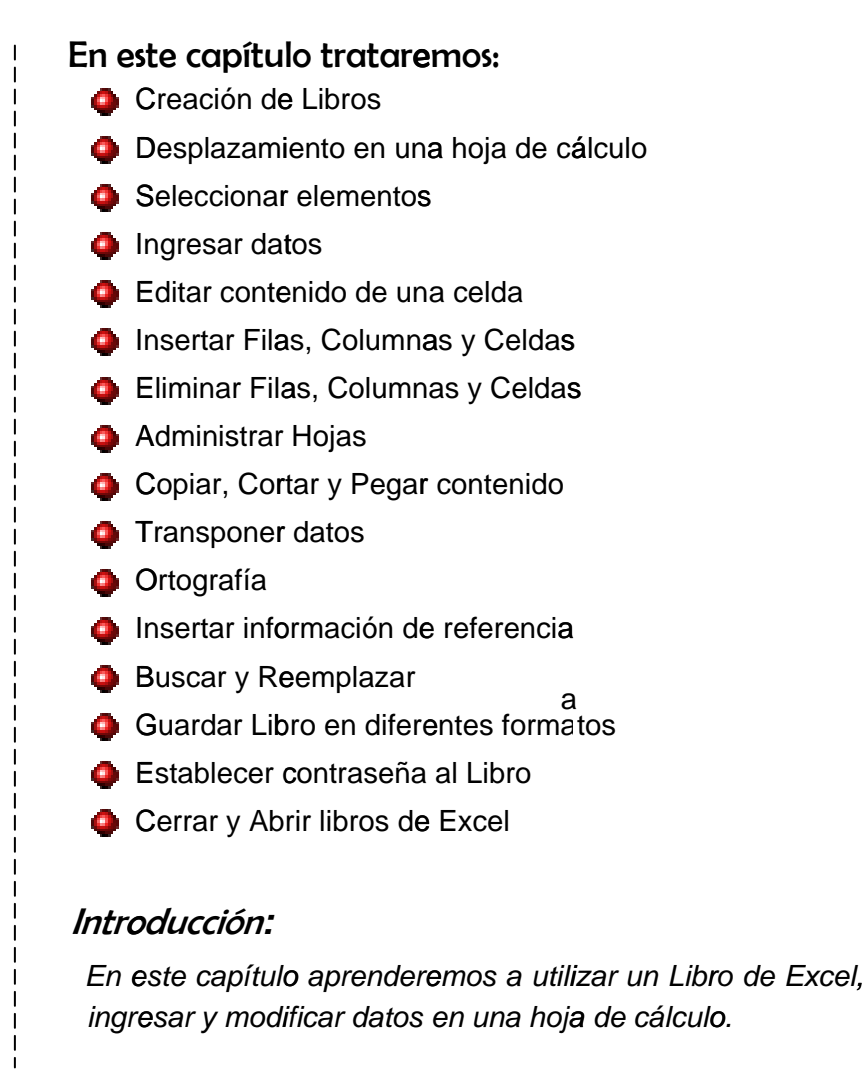

17 7 *a* 

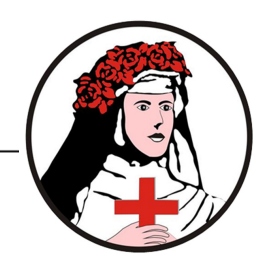

### **Crear Libro de Excel**

Puede crear libros a través de los siguientes métodos:

1. Por medio del *Botón de Office*

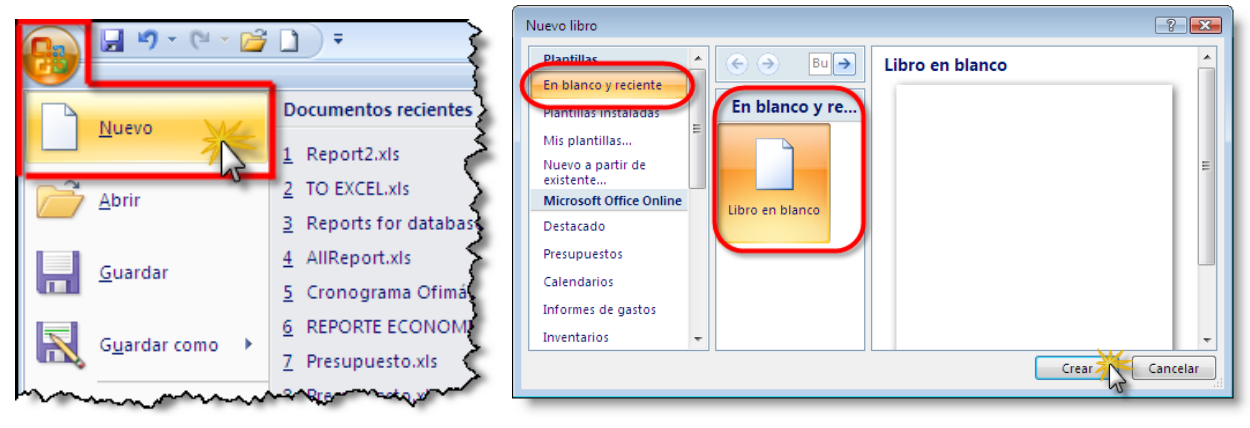

2. Por medio de la *Barra de Herramientas de Acceso Rápido* (es necesario incluir a la lista la opción *Nuevo*).

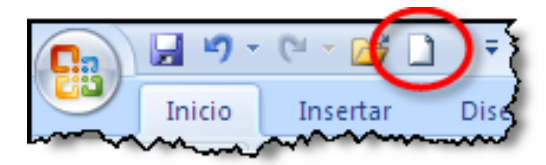

3. Utilizando la combinación de teclas *CTRL+N*

#### 4. Utilizando *Plantillas existentes*.

En este caso puede hacer uso del *Botón de Office* y el botón *Nuevo*, en la ventana Nuevo Libro podrá elegir entre Plantillas instaladas en su PC, o iniciar un nuevo libro a partir de otro ya existente, o también utilizar las plantillas existentes en Microsoft Office OnLine, para lo que debe tener conexión a Internet.

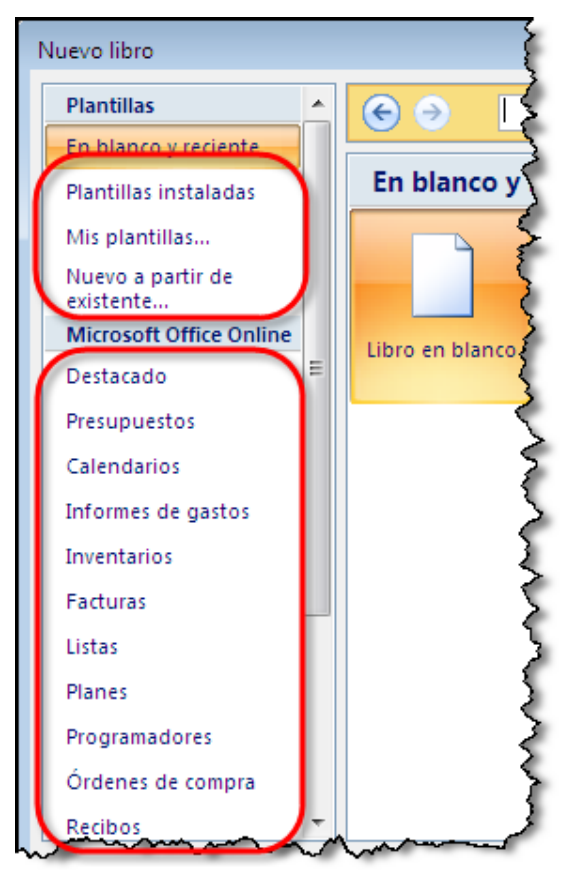

18

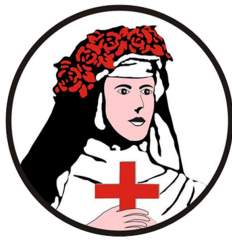

### **Desplazamiento en la hoja de cálculo**

Uso de teclas para desplazar el indicador de celda

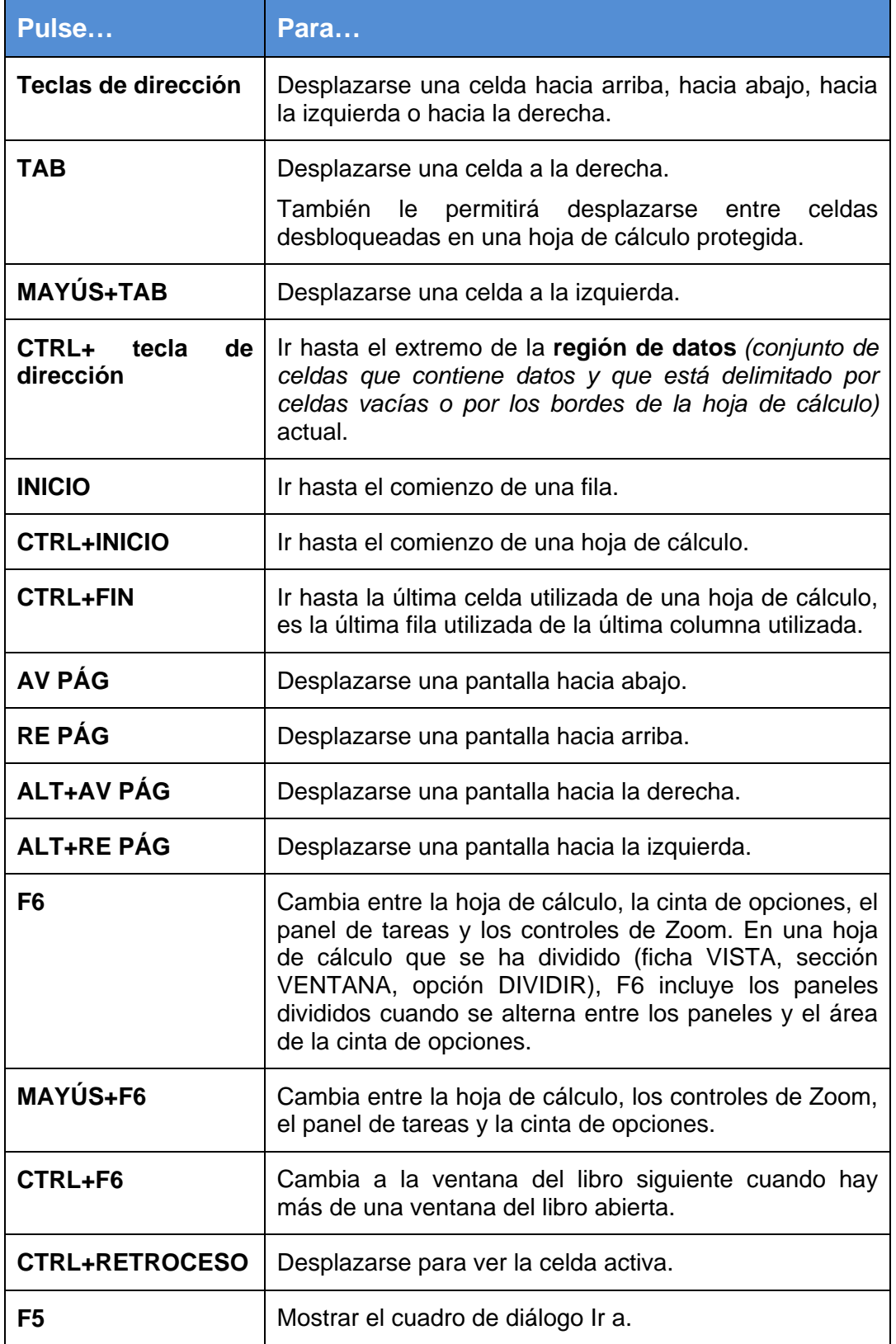

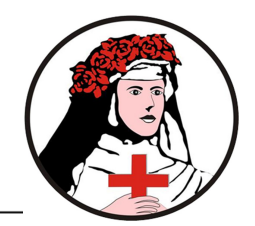

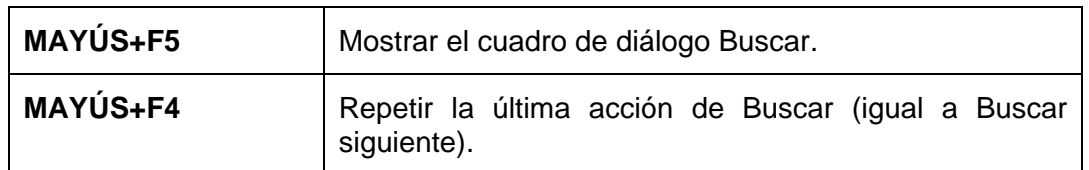

### **Seleccionar elementos**

### Puntero del Mouse

Para seleccionar una celda o un rango utilice el puntero del Mouse cuando observe el signo <sup>+</sup>

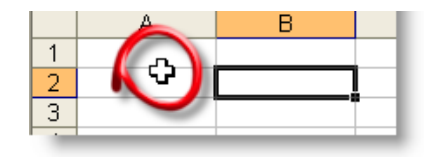

### Seleccionar una celda

Haga clic en una celda o utilice las flechas de desplazamiento para seleccionar una de ellas

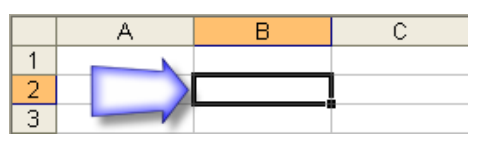

### Seleccionar un rango

Arrastre sobre las celdas que desee seleccionar utilizando el Mouse en modo Selección <sup>D</sup>

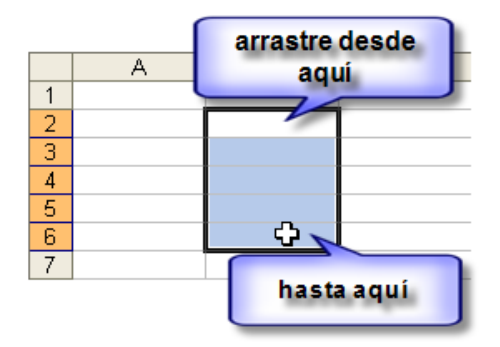

### Seleccionar rangos discontinuos

Seleccione el primer rango, luego pulse control y seleccione otro rango. El resultado sería el siguiente:

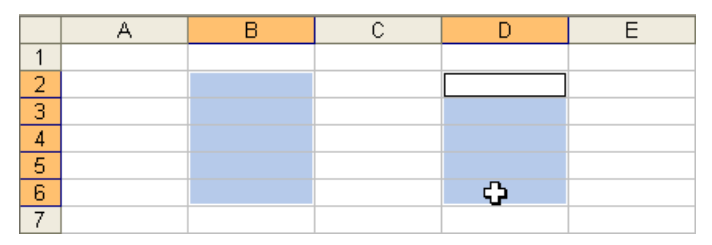

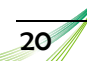

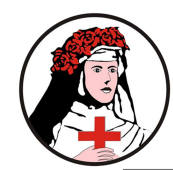

### Seleccionar una fila

Para seleccionar una fila haga clic en el encabezado de fila

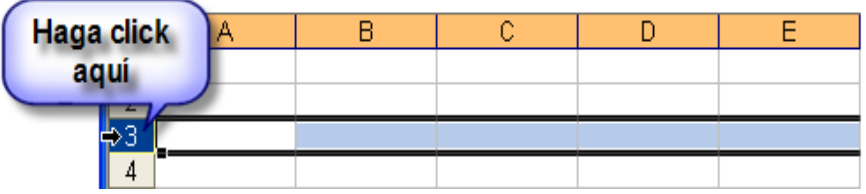

Si desea elegir más de una fila, una vez elegida la primera arrastre verticalmente sobre ellas mientras observe el Mouse transformado en una flecha negra.

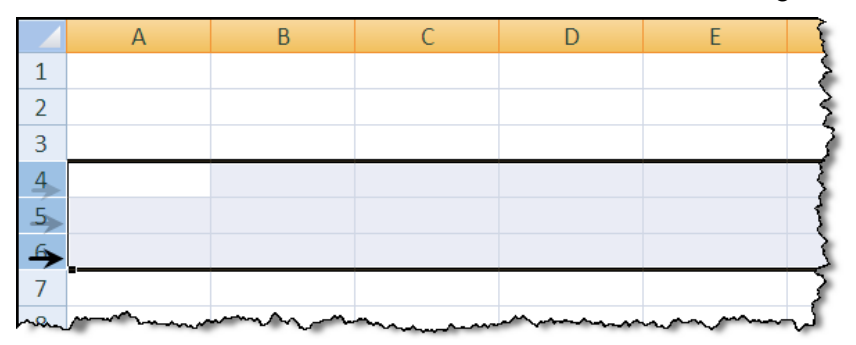

### Seleccionar una columna

Para seleccionar una columna haga clic en el encabezado de fila.

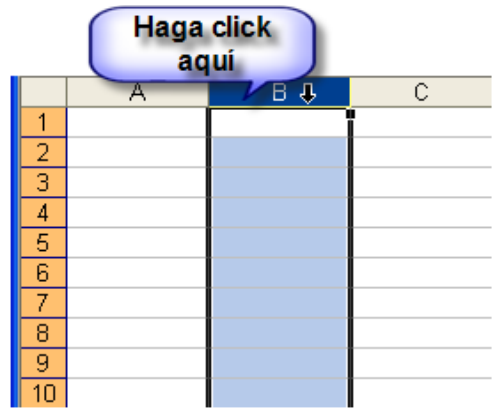

Si desea elegir más de una columna, una vez elegida la primera arrastre horizontalmente sobre ellas mientras observe el Mouse transformado en una flecha negra  $\bigstar$ 

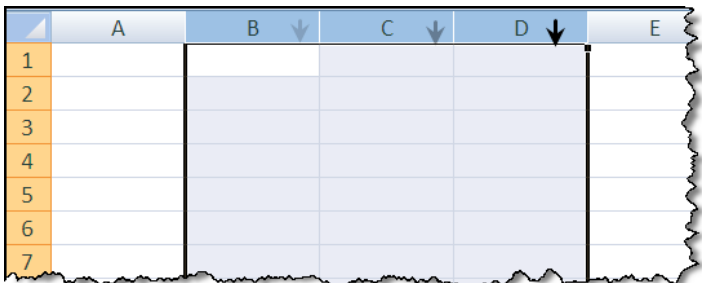

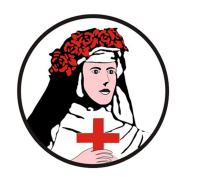

### Selecc cionar ran gos exten sos

- 1. Seleccione la primera celda
- 2. Utilice la barra de desplazamiento vertical (si es necesario) a fin de desplazar la pantalla hasta la última celda que debe ser seleccionada.
- 3. Luego utilizando Shift haga clic en la última celda que desee seleccionar.

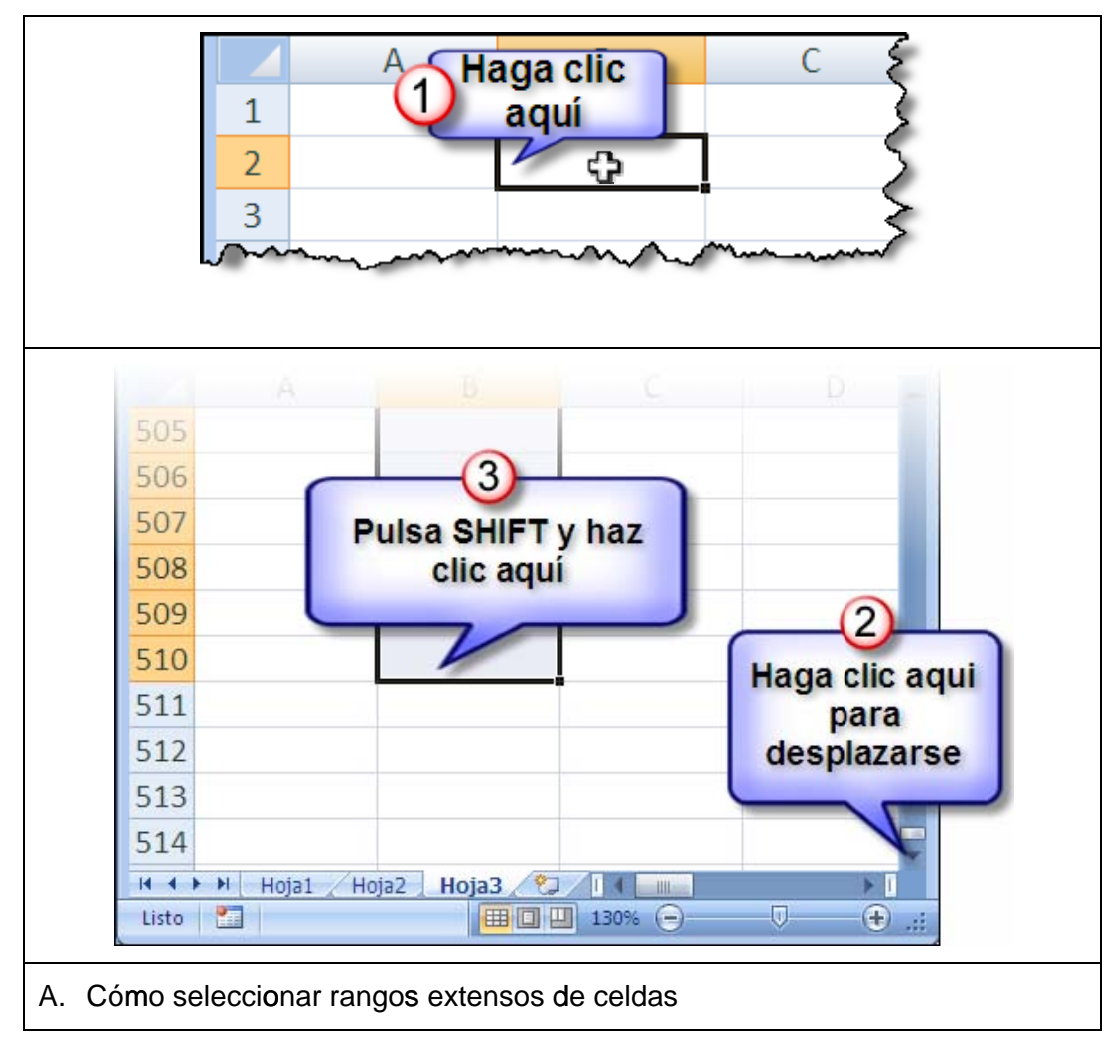

### Selecc cionar con teclado

### **Co ontinuo**

Puede utilizar **SHIFT** junto con las flechas de dirección para seleccionar celdas continuas

### **Di scontin uo**

Para seleccionar celdas discontinuas, realice los siguientes pasos:

1. Seleccionar el primer rango de celdas utilizando la tecla Shift + las teclas direccionales

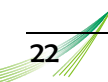

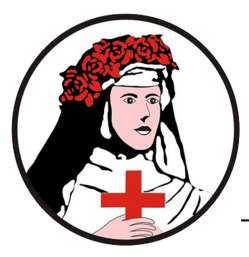

- 2. Luego pulse Shift + F8 (note que en la barra de estado se muestra el mensaje *Agregar a la selecció ón*)
- $3.$  A continuación utilice las flechas de dirección para desplazarse a otra celda
- <sup>4.</sup> Ahora, seleccione otro rango pulsando la tecla *Shift* y las flechas de dirección.
- 5. Repita el p proceso puls sando otra v vez *Shift + F8*

### **Ex xtender la selec cción**

1. Seleccione una celda. Pulse F8 (Notará que aparece el indicador Ampliar Listo P. Ampliar selección )

selección en la barra de estado

- $2.$  Utilice las flechas de dirección última celda que desee seleccionar para exte nder la selección o haga clic en la
- 3. Para finaliz zar pulse *F8 8*

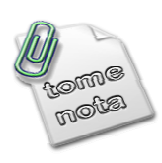

Es posible seleccionar celda: de forma continua y discontinua también con el mouse, para la selección continua pulse la tecla **SHIFT** y haga clic en las celdas correspondientes, para seleccionar de forma discontinua puede utilizar **SHIFT+F8** y luego elegir los grupos de celdas que desee o también puede mantener presionada la tecla CTRL mientras selecciona con el mouse los grupos de celdas. s

### **Ingre esar da atos**

### Técnicas para introducir datos

Excel dispone de diversas técnicas para la introducción de datos en una hoja de cálculo. A continuación se resumen dichas técnicas:

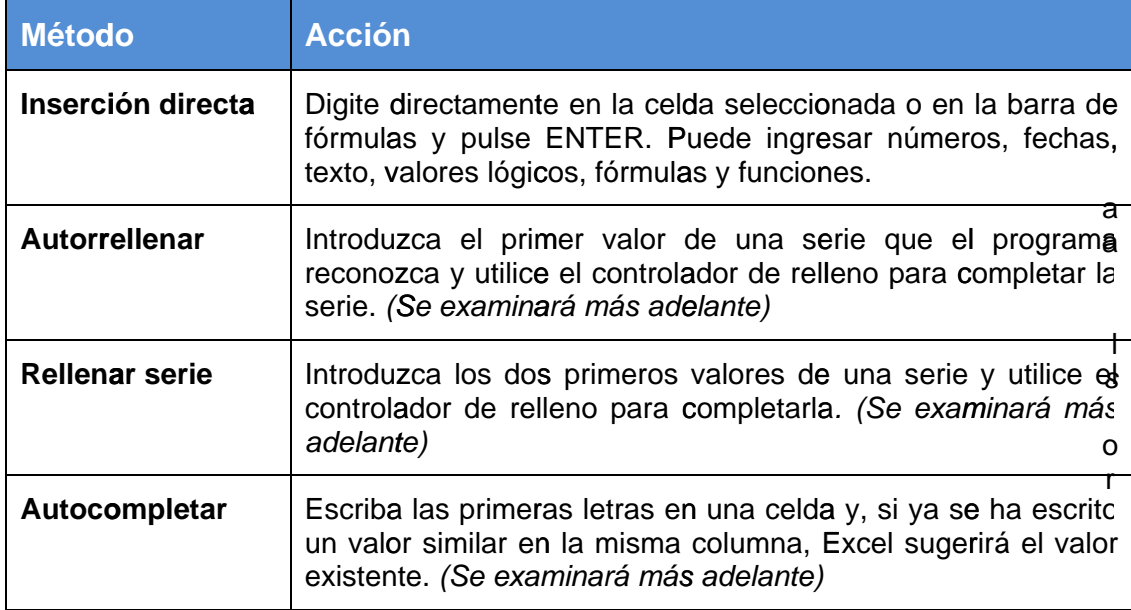

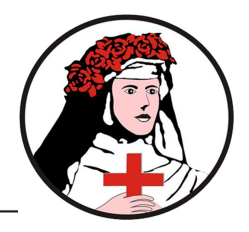

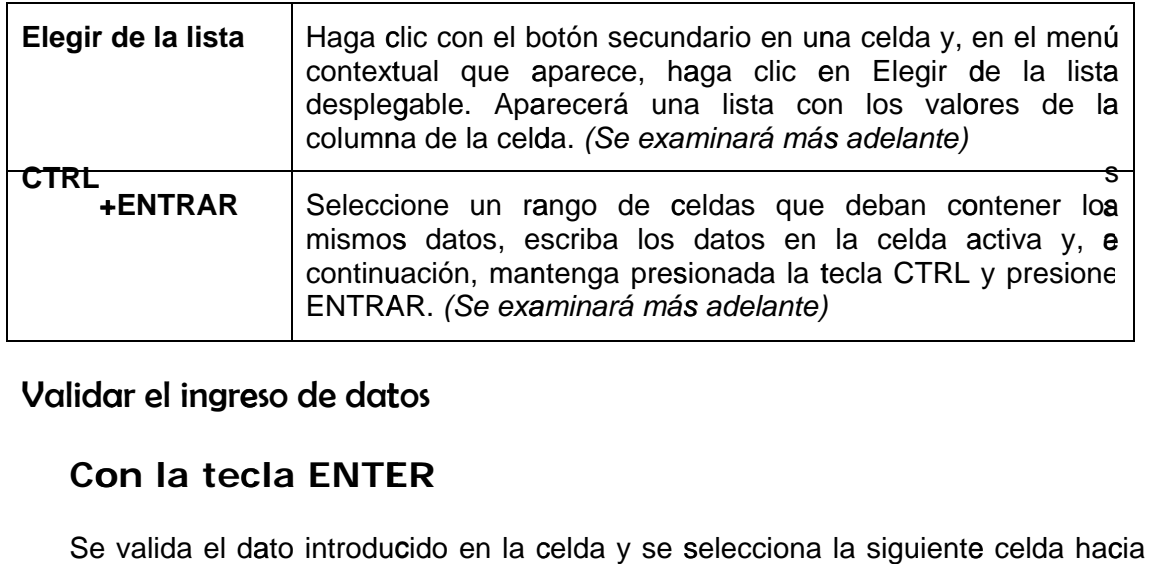

### Validar el ingreso de datos

### **Con la tecla ENTER**

Se valida el dato introducido en la celda y se selecciona la siguiente celda hac aba ajo.

### **Con las teclas de Movimiento**

Se valida el dato introducido en la celda y la celda activa cambiará dependiendo de la flecha pulsada, es decir, si pulsamos FLECHA DERECHA se seleccionará la celda contigua hacia la derecha.

### Con la barra de fórmulas

Al hacer clic en el botón **VIntroducir** de la barra de fórmulas se valida el dato en la celda, y la misma celda sigue seleccionada.

Si antes de introducir la información cambias de opinión y deseas restaurar <sup>el</sup> contenido de la celda a su valor inicial, sólo hay que pulsar la tecla *ESC* o hacer clic sobre el botón **Cancelar** de la barra de fórmulas y la celda seguirá con el valor que tenía.

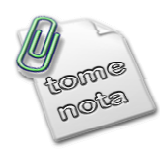

24

Al pulsar **ENTER** el indicador se desplaza a la fila siguiente. Puede modificar este comportamiento, logrando por ejemplo que al pulsar ENTER el indicador se desplace a la derecha. Siga los siguientes pasos:

1. Haga clic en el *Botón de Office* y luego, del menú elija el botón *Opciones de Excel* 2. Elija la opción Avanzadas y elija de la lista la dirección Derecha.

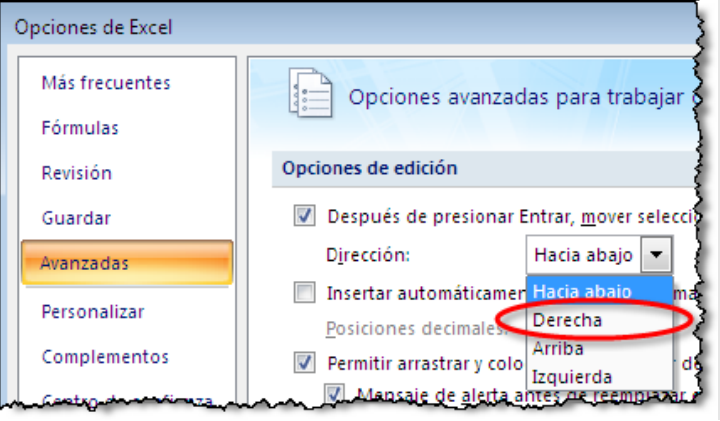

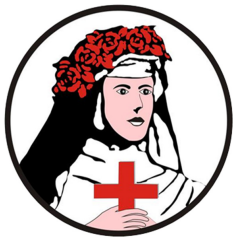

3. Si pulsa SHIFT + ENTER, el indicador de celda irá a la celda anterior (dependiendo de la dirección elegida)

### Tipos d de datos

- **1. Valores constantes** 
	- a. Números.- Para introducir números puede incluir los caracteres  $0,1,2,3,4,5,6,7,8,9$  y los signos especiales + - () / % y el símbolo de moneda indicado en *Configuración Regional y de Idioma del Panel de Control l*.
		- Los signos (+) delante de los números se ignoran, y para escribir un número negativo, éste tiene que ir precedido por el signo ( -).
		- Al escribir un número entre *paréntesis*, Excel <sup>lo interpr</sup>eta como un número negativo, lo cual es típico en contabilidad.
		- Si un número no cabe en su celda como primera medida <sup>se</sup> pasa automáticamente a *anotación científica*.
		- El carácter E ó e es interpretado como notación científica. Por ejemplo, 3E5 equivale a 300000 (3 por 10 elevado a 5).
		- Excel asigna formato *Moneda* al número si se digita el símbolo de moneda indicado en Configuración regional y así se verá en la celda, pero en la barra de fórmulas desaparecerá dicho símbolo.
		- Si introducimos el símbolo % al final de un número, Excel <sup>lo</sup> considera como símbolo de porcentaje.
	- confundan con números de fecha. Así: **permeros de fecha.**<br>b. Fechas.- Para introducir una fecha u hora, no tien<sup>g</sup>s más que escribirla de • Si introduces fracciones tales como 1/4, 6/89, d<sup>ebes escri</sup>bir primero un cero y un espacio en blanco para que no se confun dan con nú úmeros de fecha. Así: obtiene 1/8. y s se
	- la forma en que desees que aparezca.
		- Las fechas y las horas son en realidad número y por e<sup>SO</sup> aparecen alineados a la derecha en la celda. os
		- · Cuando introduzcas una fecha comprendida entre los años 1929 y 2029, sólo será necesario introducir los dos últim dígitos del año, sin embargo para aquellas fechas que no estén comprendidas entre dicho rango, necesariamente deberemos introdu cir el año c ompleto.

**Ejempl los:** 

1/12/99 1-12-99 2:30 PM 14:30 $_{9}$ 1/12/99 14:30 9<br>9<br>9

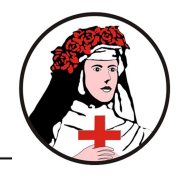

#### **c. Texto**

- Para introducir texto como una constante, selecciona una celda y escribe el texto. El texto puede contener letras, dígitos y otros caracteres especiales combinados que se puedan reproducir en la impresora. Una celda puede contener hasta *32,767* caracteres de texto.
- Si un texto no cabe en la celda puedes utilizar todas las adyacentes que están en blanco a su derecha para visualizarlo, no obstante el texto se mostrará únicamente en la primera celda.
- El texto aparece, por defecto, alineado a la izquierda en la celda.

#### **d. Lógico**

Incluye los valores:

#### **VERDADERO** y

#### **FALSO**

Estos valores se escriben directamente en una celda y tienen un significado especial. Se emplean en funciones lógicas y condicionales

#### **2. Fórmulas**

Es una secuencia formada por: valores constantes, referencias a otras celdas, nombres, funciones, u operadores.

Una fórmula es una técnica básica para el análisis de datos. Se pueden realizar diversas operaciones con los datos de las hojas de cálculo como \*,+,-, Seno, Coseno, etc.

En una fórmula se pueden mezclar constantes, nombres, referencias a otras celdas, operadores y funciones. La fórmula se escribe en la barra de fórmulas y debe empezar siempre por el signo =.

#### **Ejemplo:**

**=(543+78)/2 +seno(0.5)** 

#### **3. Funciones**

Una función es una fórmula especial escrita con anticipación, incorporada de fábrica en Microsoft Excel, acepta uno o varios valores, realiza cálculos y devuelve un resultado. Posteriormente se extenderá este tema.

#### **Ejemplo:**

26

**=SUMA(A1:B3)** esta función equivale a **=A1+A2+A3+B1+B2+B3**

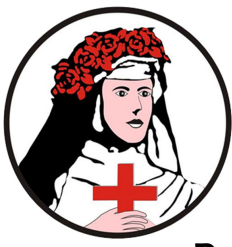

### Precauciones en la manipulación de celdas

Es común confundir las acciones de seleccionar, rellenar series y mover celdas, p eso indicamos la diferencia entre estas a través de la siguiente comparación:

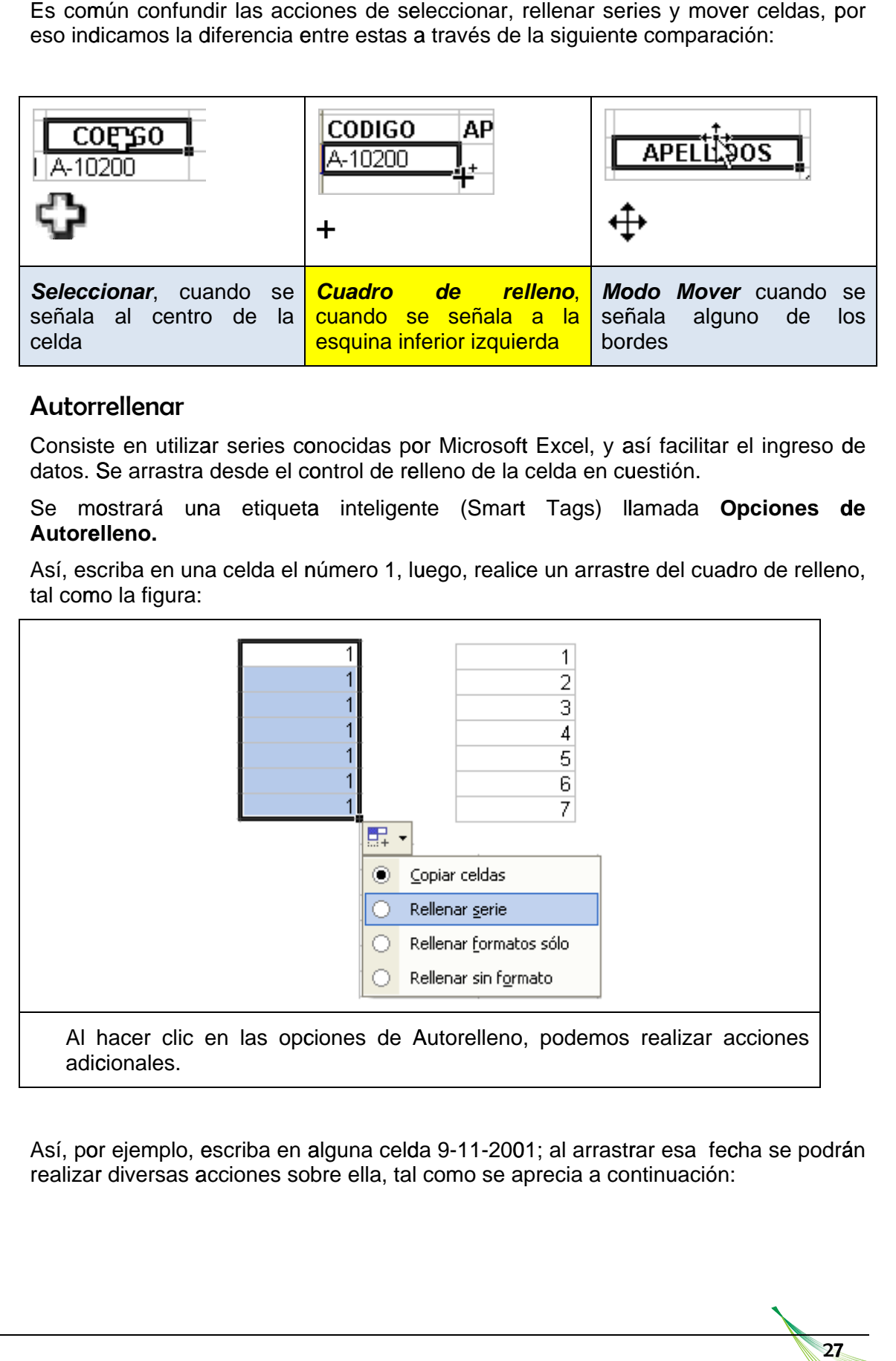

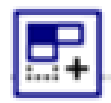

### Autor rellenar

Consiste en utilizar series conocidas por Microsoft Excel, y así facilitar el ingreso de datos. Se arrastra desde el control de relleno de la celda en cuestión.

Se mostrará una etiqueta inteligente (Smart Tags) llamada Opciones de **Autore elleno.** 

Así, escriba en una celda el número 1, luego, realice un arrastre del cuadro de relleno, tal como la figura:

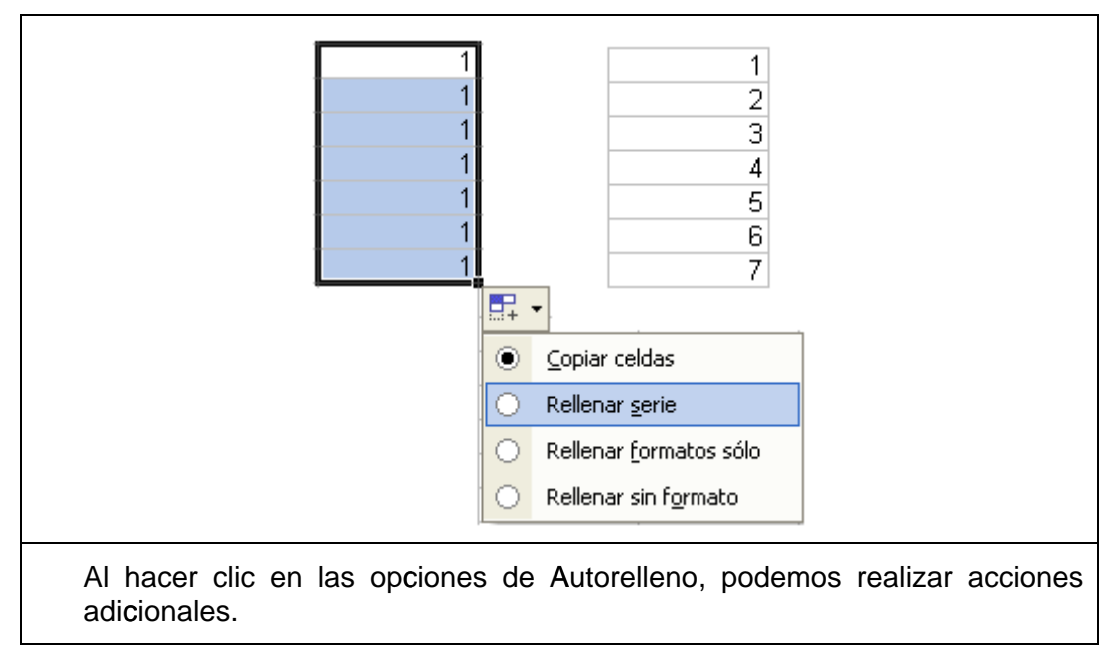

Así, por ejemplo, escriba en alguna celda 9-11-2001; al arrastrar esa fecha se podrán realizar diversas acciones sobre ella, tal como se aprecia a continuación:

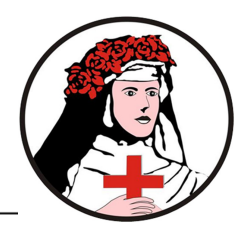

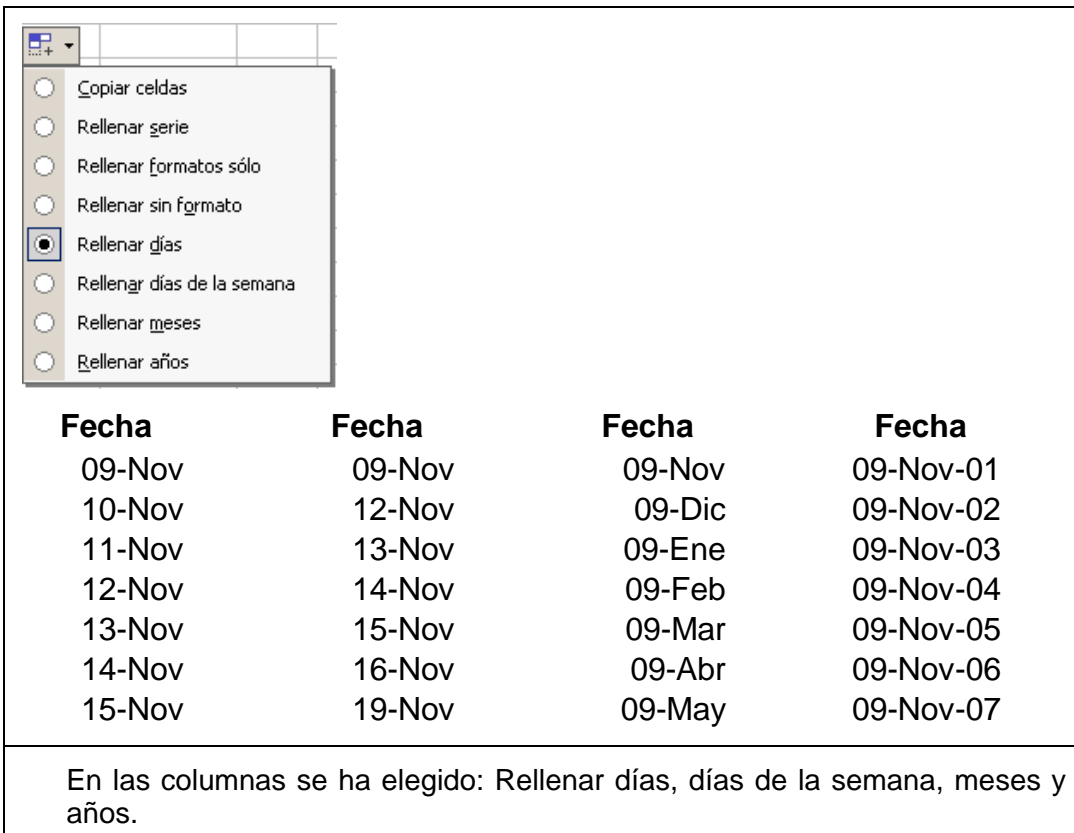

### Rellenar Series

El control de relleno permite copiar una celda o generar una serie. La copia o generación de series, depende del contenido de la celda que se usa como origen. Así, si usted escribe un texto en una celda y usa el cuadro de relleno se copiará el contenido. Si usted escribe un texto y número (por ejemplo A001 ó Nota1) se creará una serie.

Para generar una serie:

- 1. Haga clic en la celda A3
- 2. Lleve el puntero al cuadro de relleno
- 3. Cuando vea el símbolo  $+$  realice un arrastre

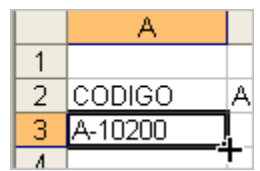

28

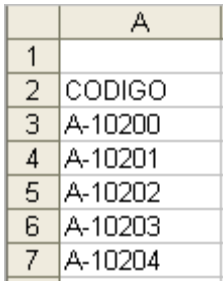

 **Después del arrastre…** 

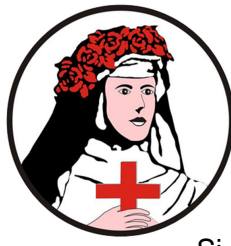

Si el contenido de una celda es un número o un texto, podrá **COPIAR**...

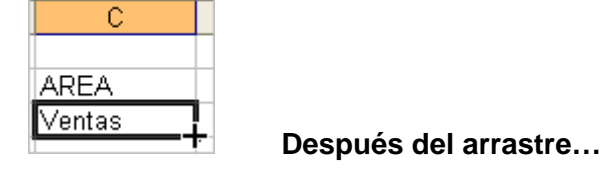

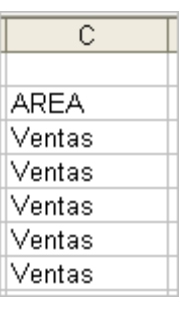

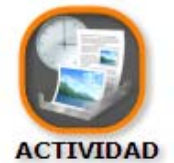

### *Generar Series*

### • *Objetivo*

Probar la generación de series y el proceso de copiar

### • *Procedimiento*

1. Realice el procedimiento necesario para obtener la siguiente tabla:

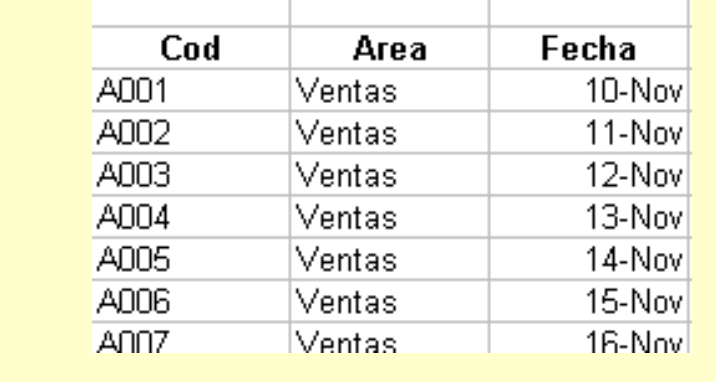

### Autocompletar

MS Excel permite agilizar el ingreso de datos repetitivos mediante la opción de autocompletar. Para ello, cuando escriba las primeras letras en una celda y, si ya se ha escrito un valor similar en la misma columna, Excel sugerirá el valor existente.

En el gráfico de abajo, en una lista de *Areas*, al pulsar la letra **C** en la celda A5, Excel autocompletara el ingreso con la palabra Contabilidad que ya existe líneas más arriba (A3).

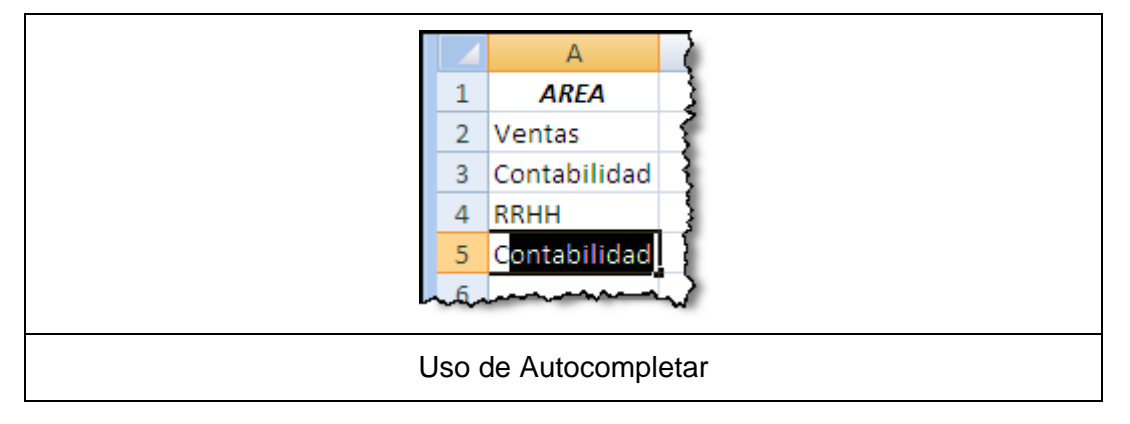

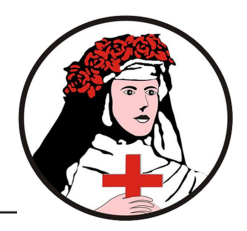

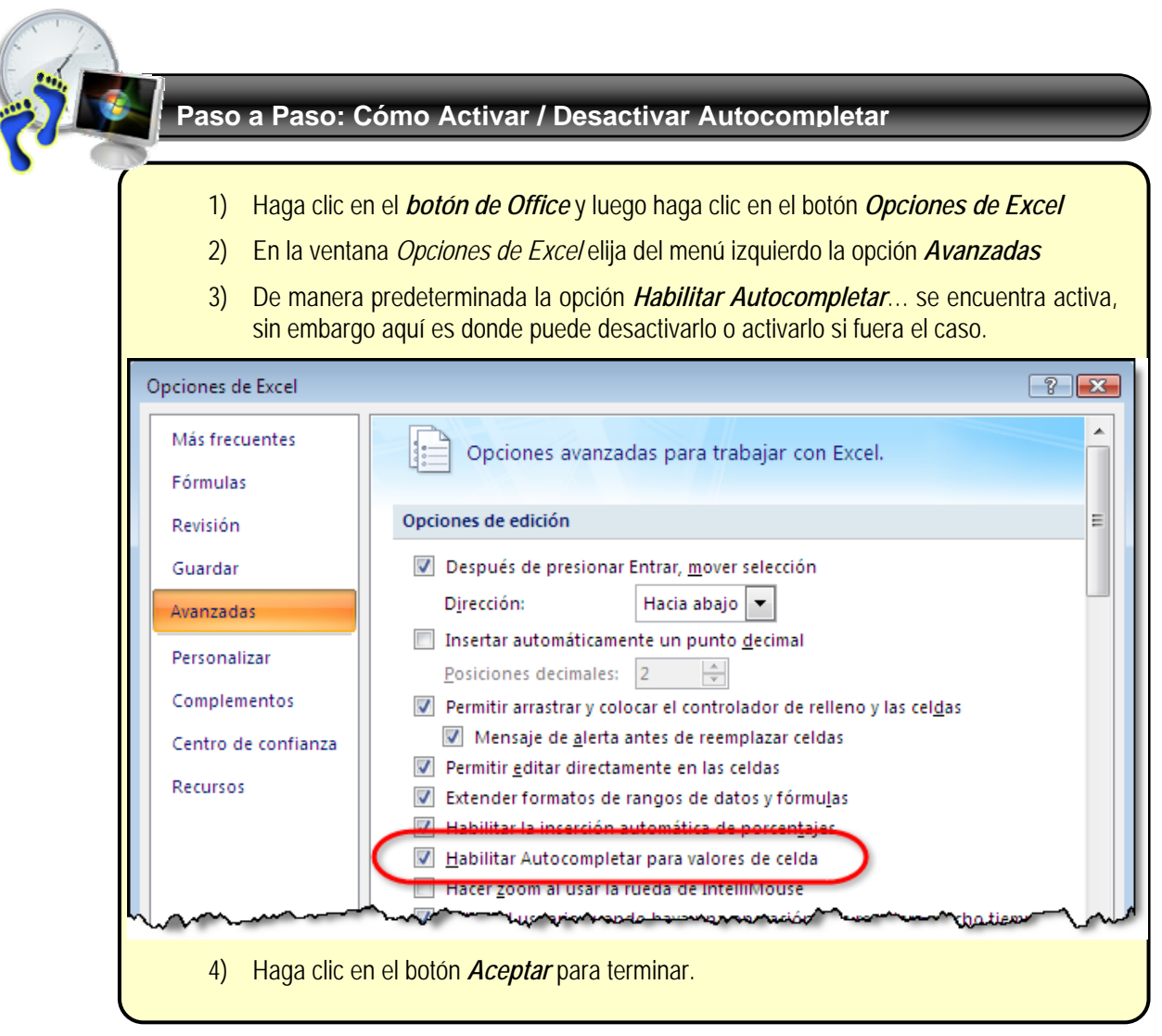

### Elegir de la lista desplegable

Esta opción le permitirá reutilizar datos ingresados anteriormente en la misma columna de una forma rápida y muy cómoda ya sea por medio del menú contextual o por medio del teclado.

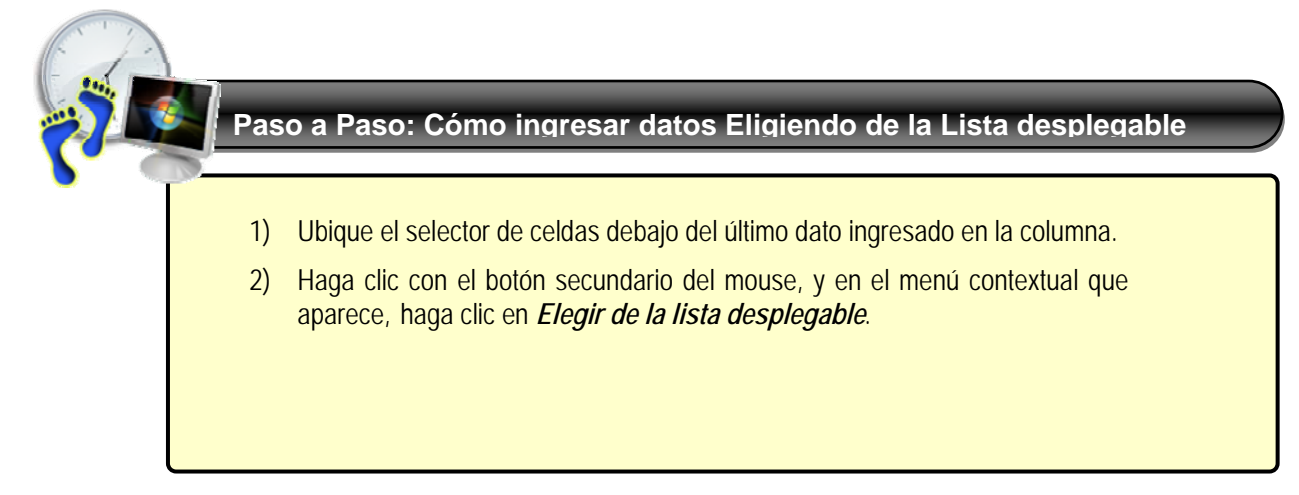

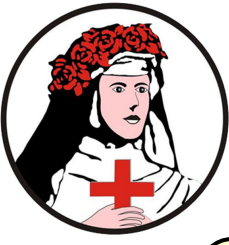

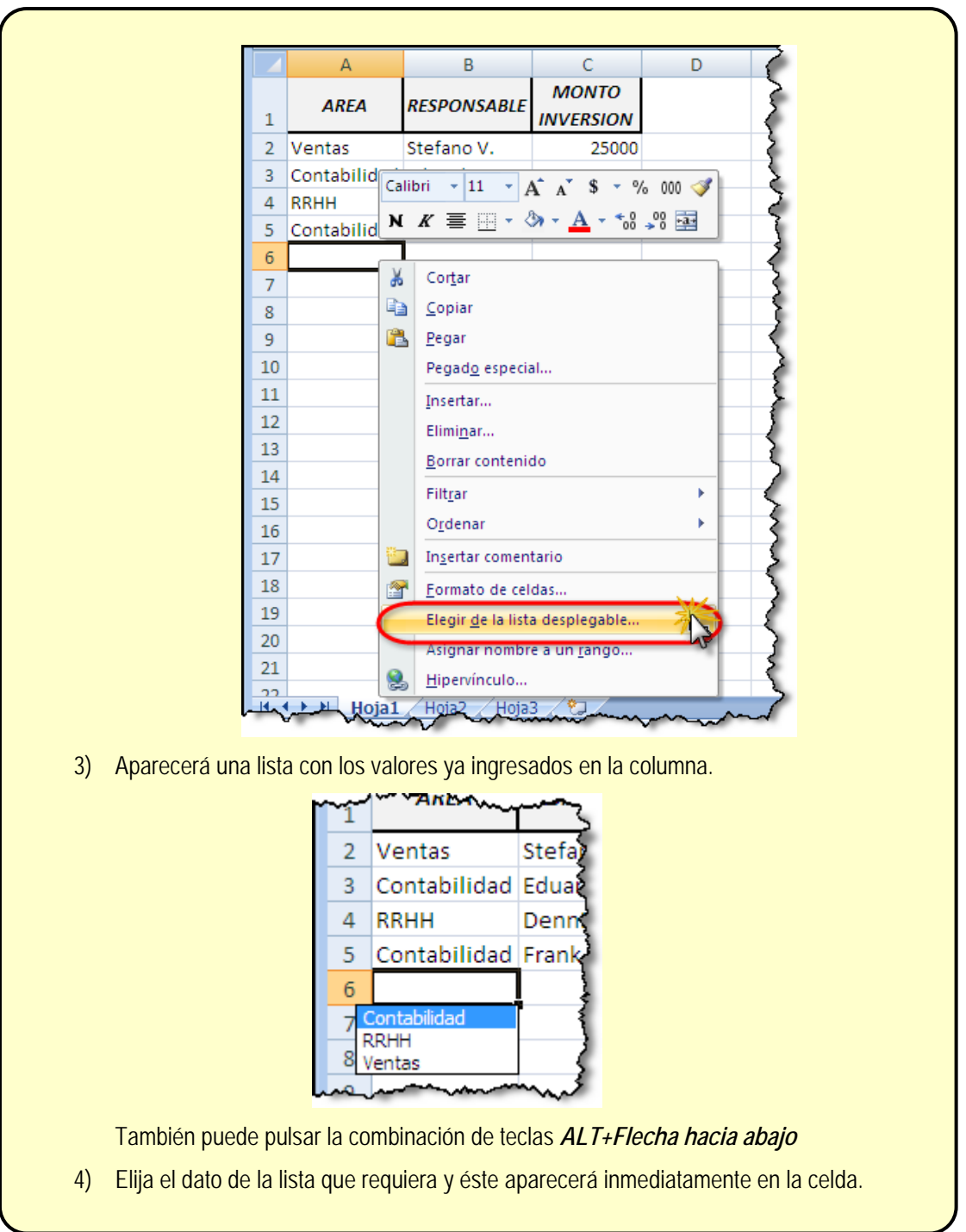

### Repetir un valor en un rango de celdas

Esta utilidad de MS Excel le permitirá repetir los mismos datos de una celda en el resto de celdas seleccionados.

Para ello debe seleccionar un rango de celdas que desea que contengan los mismos datos, escriba los datos en la celda activa y, a continuación, presione la combinación de teclas **CTRL** + **ENTER.**

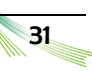

#### MS Excel 2007

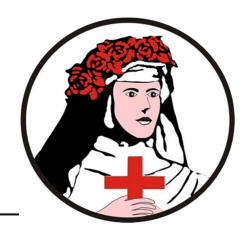

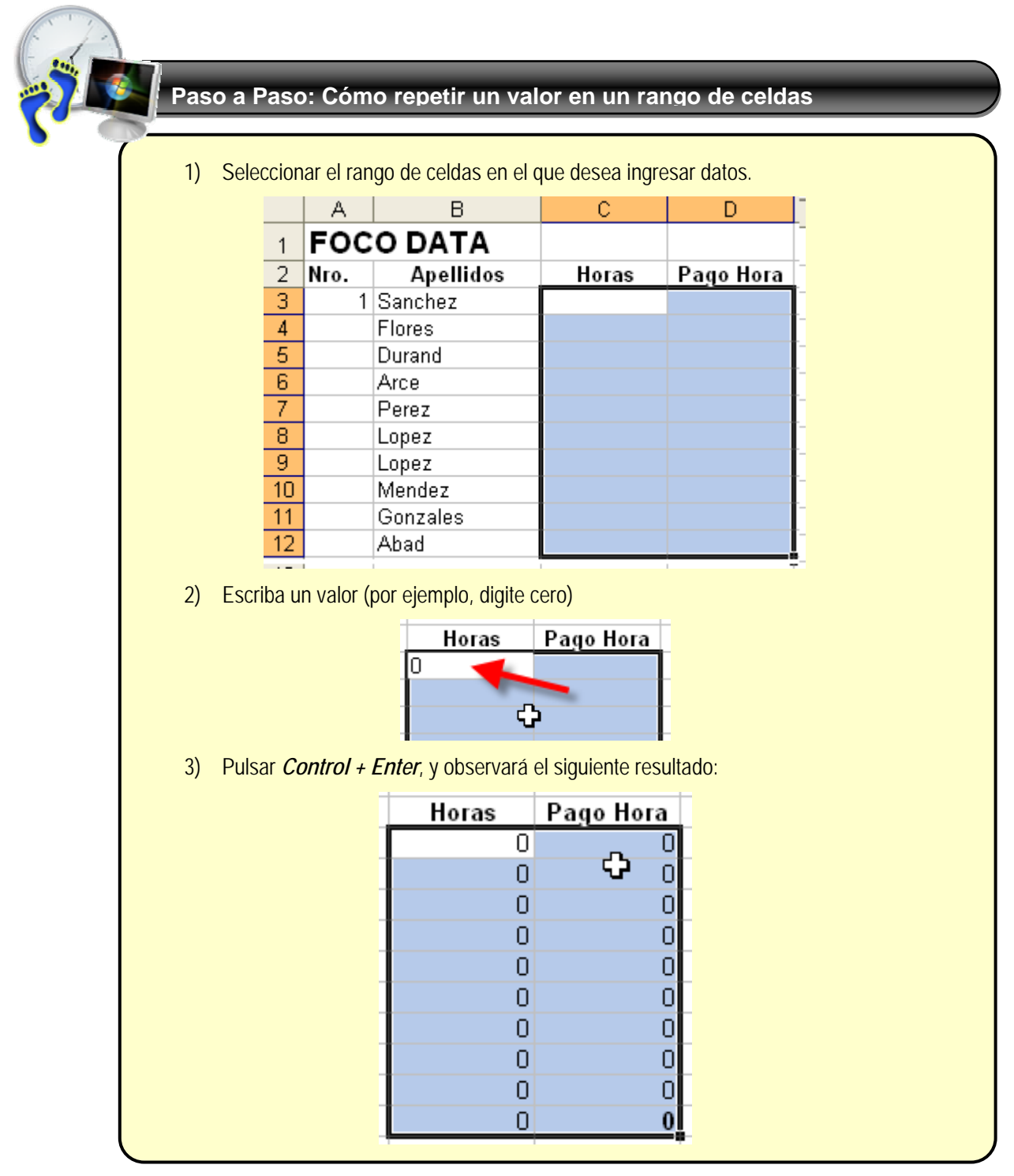

32

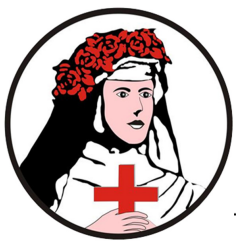

### **Editar contenido de una celda**

Una de las tareas más cotidianas dentro de una hoja de cálculo será la modificación de los datos ingresados.

Existen varias maneras de modificar los datos ingresados, examinemos algunas de esas formas:

1. Seleccione la celda que quiera editar (En el gráfico se ha seleccionado la celda B2)

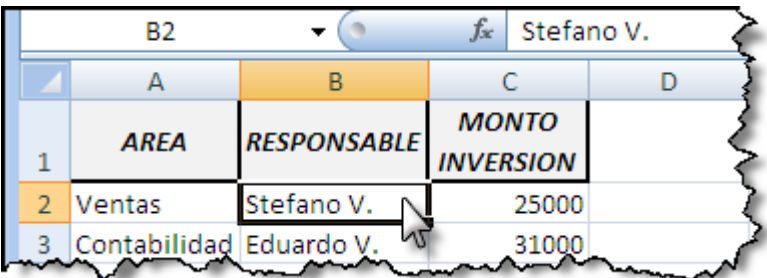

2. Ahora realice uno de los siguientes pasos:

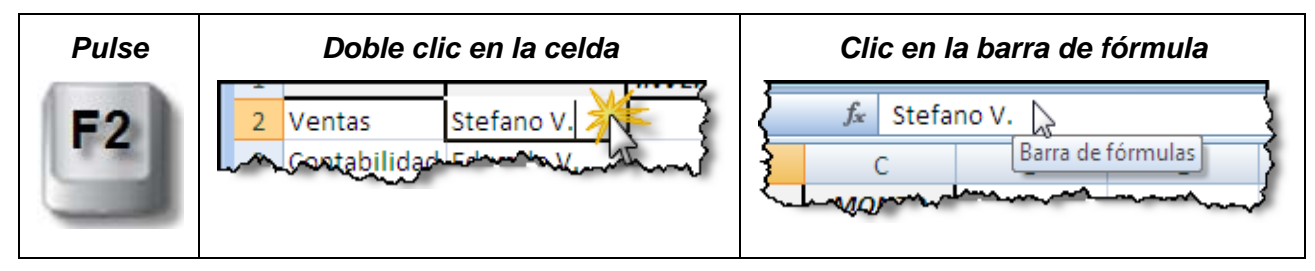

3. Luego de hacer las correcciones del caso pulse nuevamente Enter o haga clic en el botón  $\vee$  de la barra de fórmulas

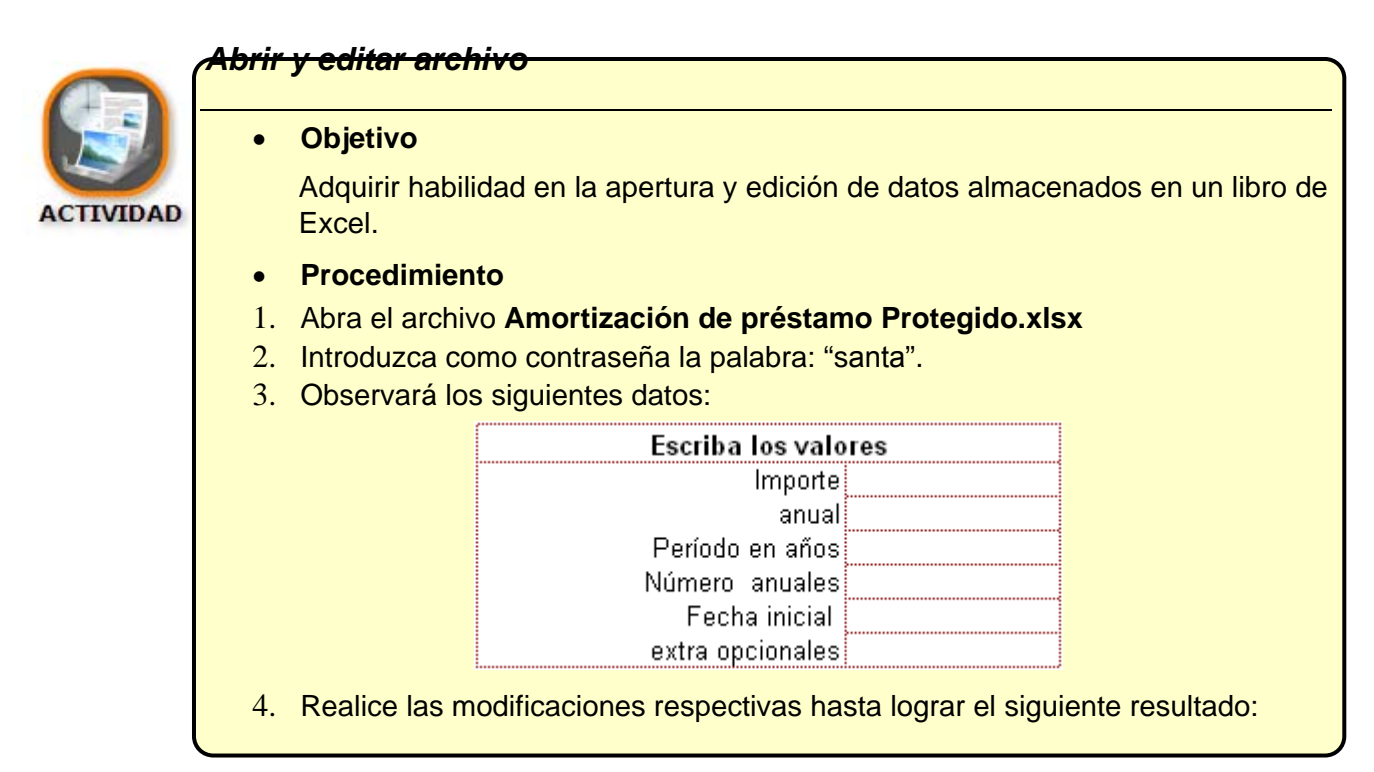

MS Excel 2007

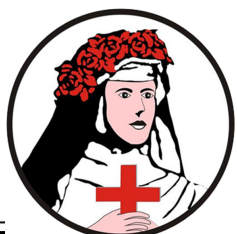

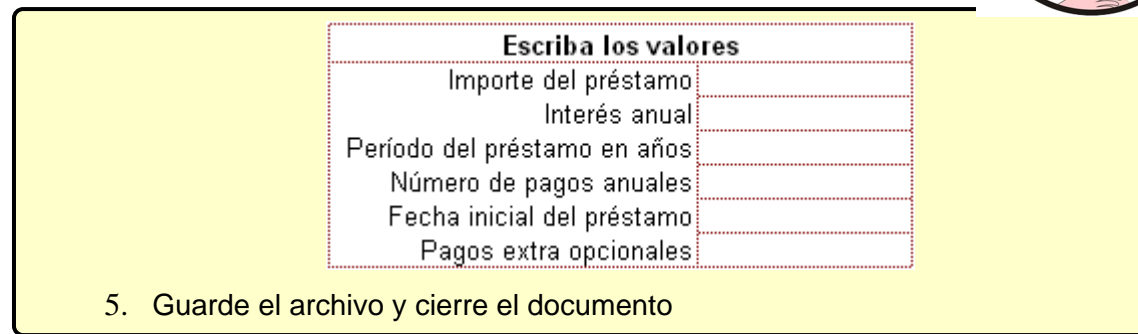

### **Insertar**

Excel da la posibilidad de Insertar celdas, filas y columnas en tablas que usted ya ha generado. Abra el archivo *Foco Data.xlsx* para realizar los ejercicios correspondientes.

### Insertar Filas

Puede insertar filas en una hoja de cálculo para poder reacomodar los datos contenidos. La inserción de filas no significa que se incrementen más filas a las **1'048,576** existentes, sino mas bien que los datos que se encuentran debajo se la fila insertada se desplazarán una posición más de fila.

Si existieran datos en las últimas filas de la hoja de cálculo que puedan verse afectados por la inserción de una fila se mostrará el siguiente mensaje a fin de no perder información.

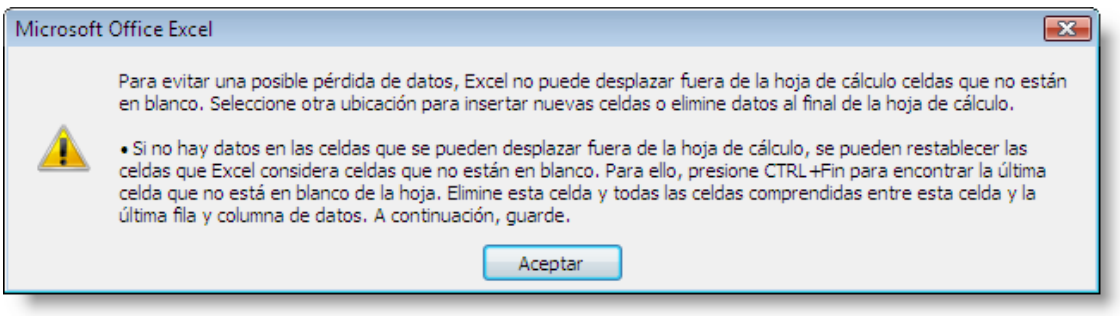

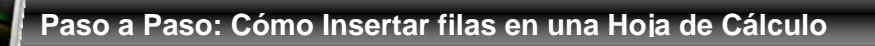

- 1) abrir el archivo *Foco Data.xlsx* en el cual se le pide insertar una fila debajo del texto **FOCO DATA**
- 2) Haga clic en cualquier celda de la fila 2.

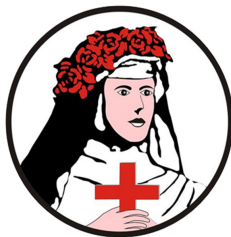

### Capítulo II: Creando contenido

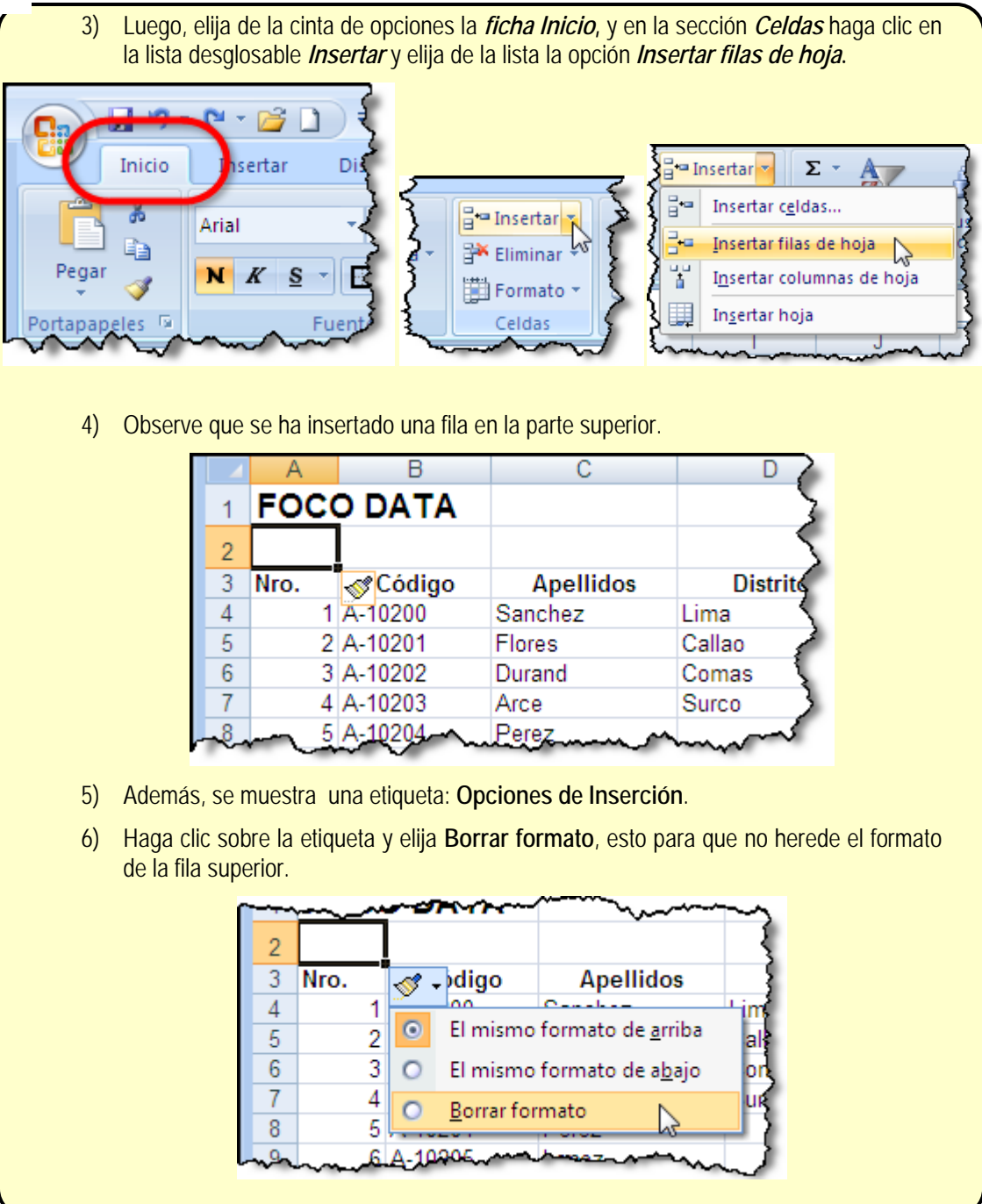

### Insertar Columnas

Puede insertar columnas en una hoja de cálculo para poder reacomodar los datos contenidos. La inserción de columnas no significa que se incrementen más columnas a las **16.384** existentes, sino mas bien que los datos que se encuentran a la derecha se la columna insertada se desplazarán una posición más de columna.

Si existieran datos en las últimas columnas de la hoja de cálculo que puedan verse afectados por la inserción de una columna se mostrará el mismo mensaje que en el caso de filas (visto en la página anterior).

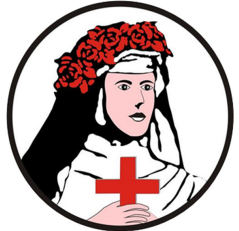

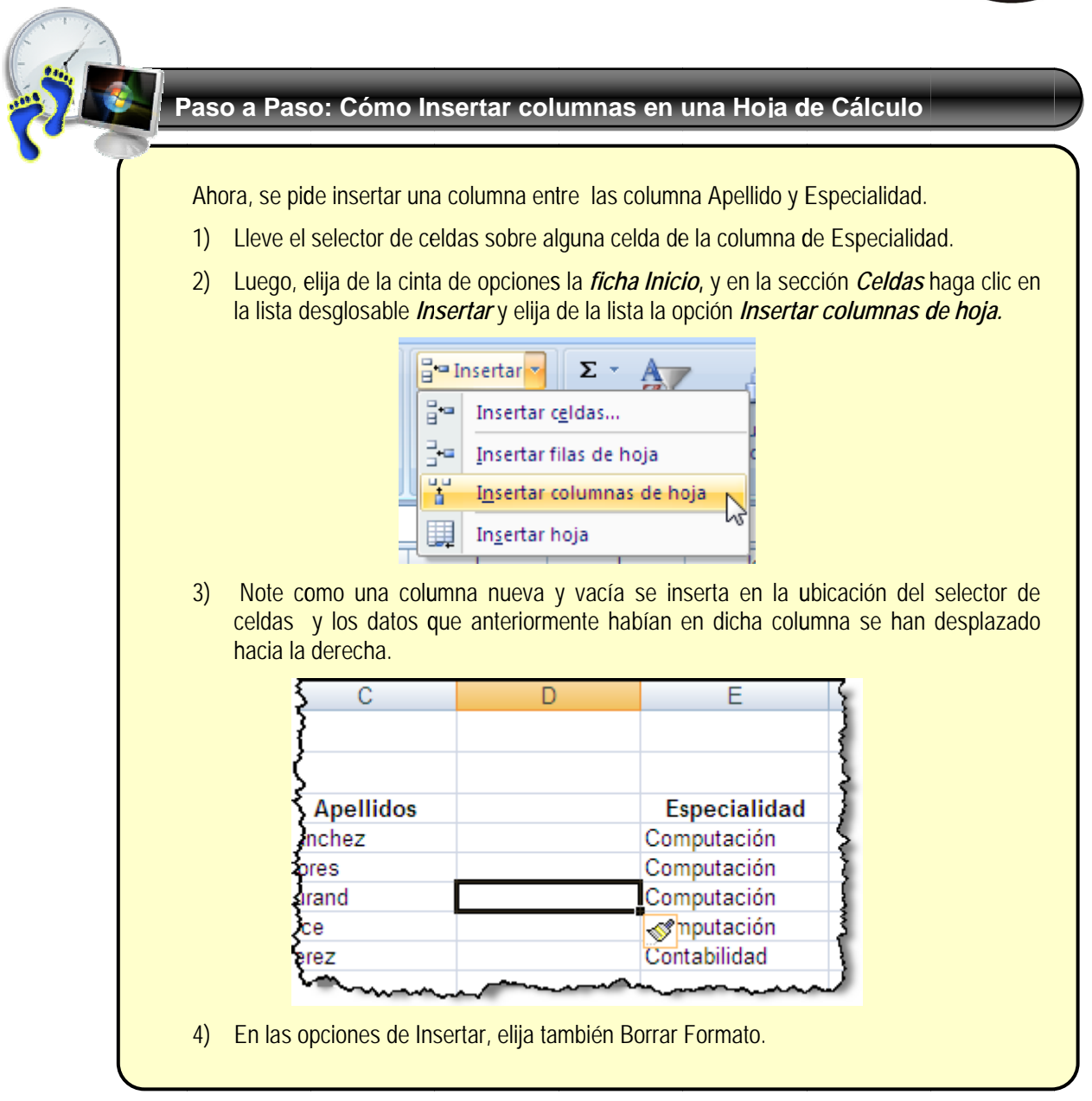

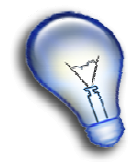

Si usted desea insertar más de una fila o columna, debe seleccionar el número de filas o columnas a insertar y luego hacer clic con el botón secundario del mouse sobre las columnas o filas seleccionadas y del menú desglosable elegir la opción *Insertar*.

### Inserta ar Celdas

Otra posibilidad es la de Insertar celdas. Las celdas insertadas desplazan las otras celdas, ya sea a la derecha o a la parte inferior.

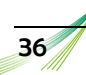

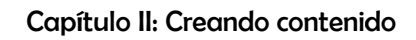

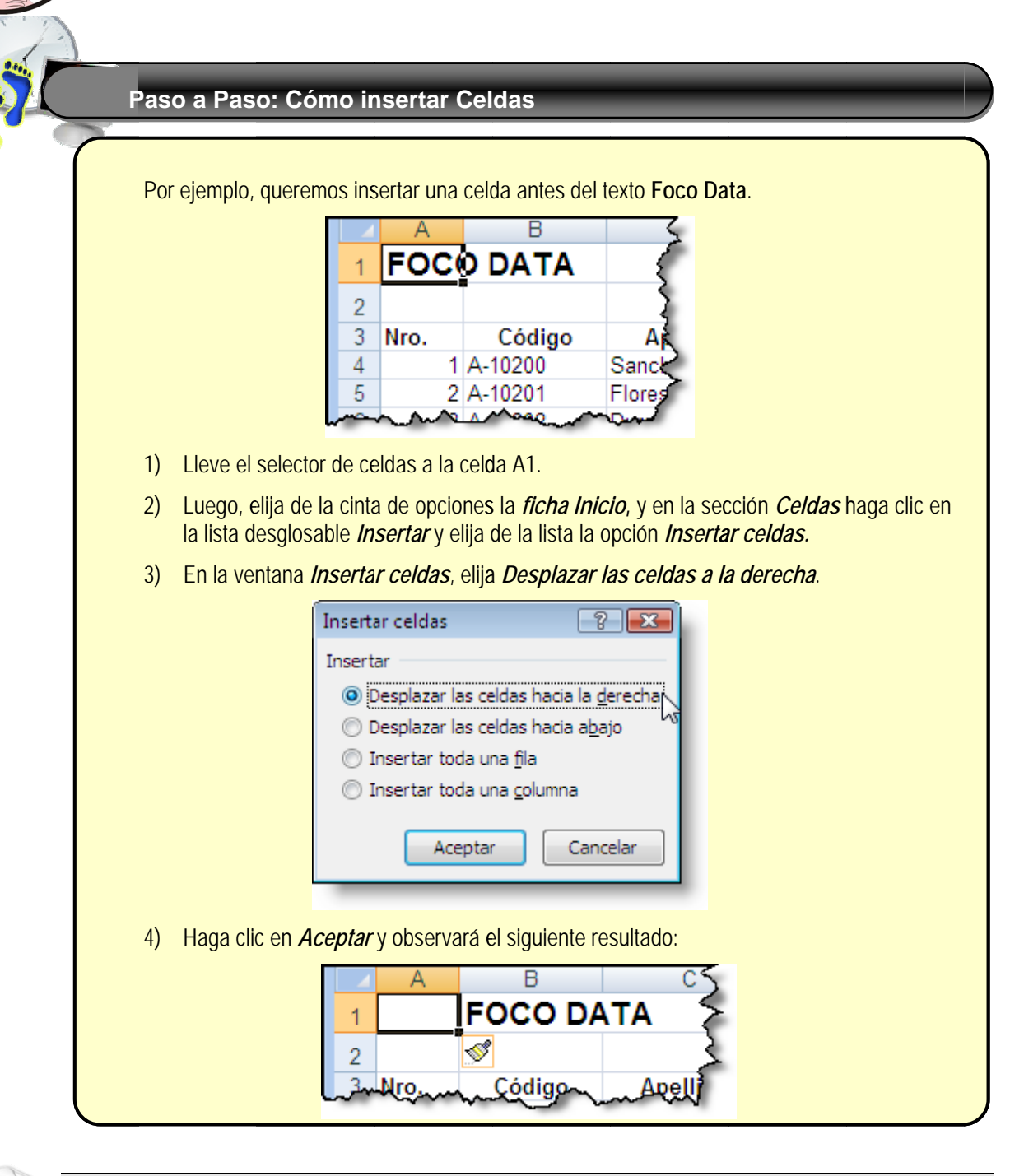

Observe que el cuadro *Insertar celdas*, también se pueden insertar filas y columna eligiendo las opciones:

**Ins sertar Toda a una fila** o **Insertar T Toda una c columna**.

### **Elimi inar**

motes

En estos ejemplos, veremos como eliminar filas y columnas de una tabla. Podrá también eliminar celdas, desplazando las celdas hacia la izquierda o arriba. as,<br>drá<br>7

a

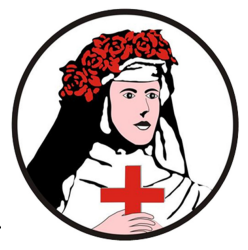

En ninguno de los casos la eliminación de celdas, filas o columnas significan que restemos del total de filas y columnas con los que cuenta una hoja de cálculo ya que estos siempre se mantendrán.

### Eliminar filas

La eliminación de filas no quitará ninguna de las **1'048,576** existentes, sino mas bien existirá un desplazamiento hacia arriba de las filas ubicadas debajo de la fila eliminada.

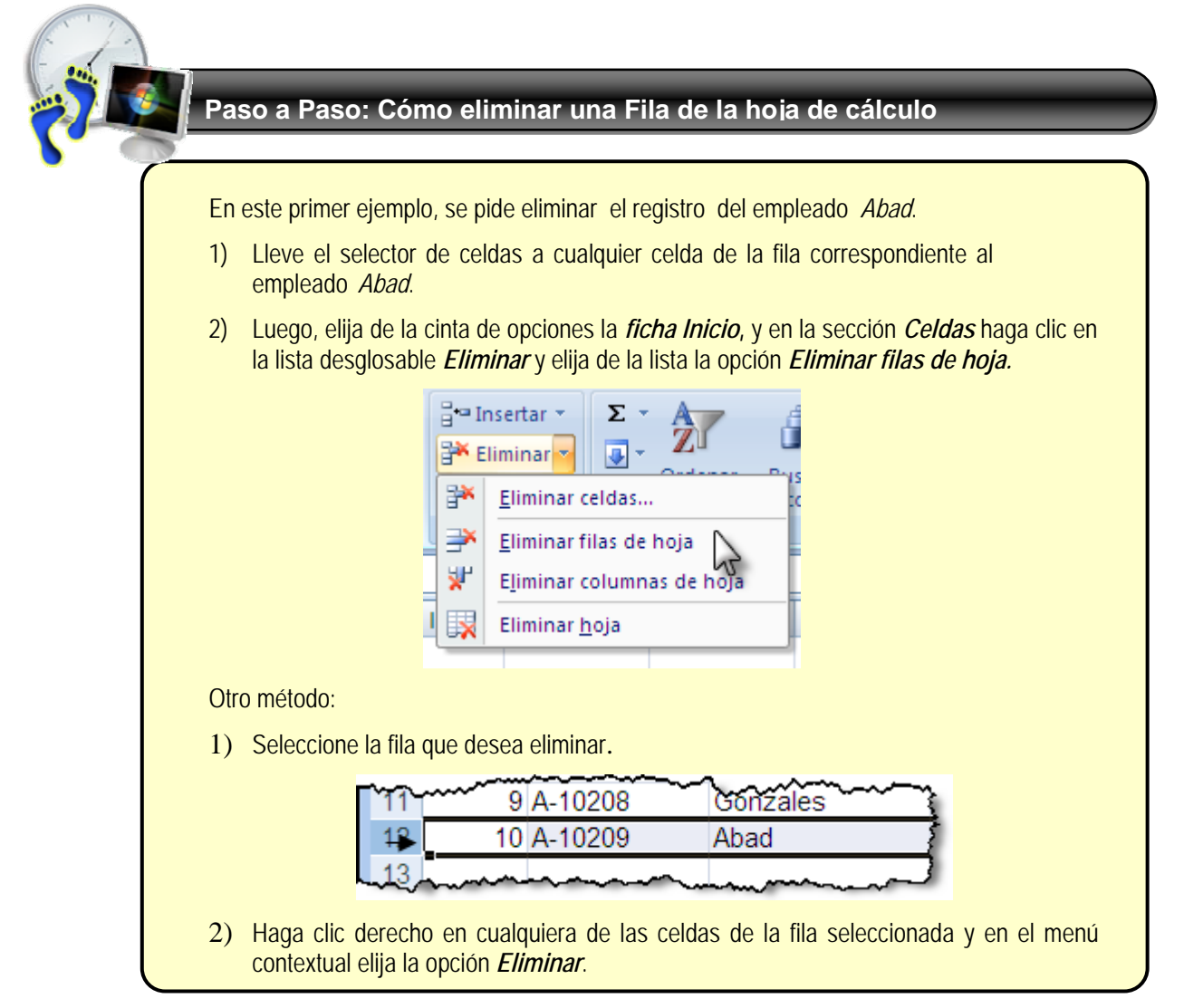

### Eliminar Columnas

La eliminación de columnas no quitará ninguna de las **16,384** existentes, sino mas bien existirá un desplazamiento hacia la izquierda de las columnas ubicadas al lado derecho de la columna eliminada.

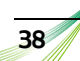

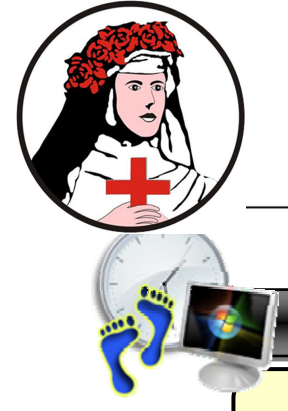

### **Paso a Paso: Cómo eliminar una columna de la hoja de cálculo**

Ahora veremos como se elimina toda una columna. Por ejemplo, la columna correspondiente a *Especialidad*.

- 1) Lleve el selector de celdas sobre alguna celda de la columna a eliminar. En nuestro ejemplo la columna D.
- 2) Luego, elija de la cinta de opciones la *ficha Inicio***,** y en la sección *Celdas* haga clic en la lista desglosable *Eliminar* y elija de la lista la opción *Eliminar columnas de hoja*

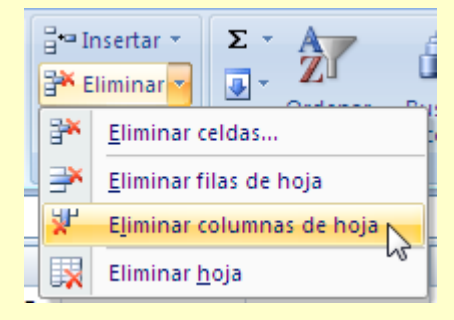

Otro método:

1) Seleccione la columna que desea eliminar

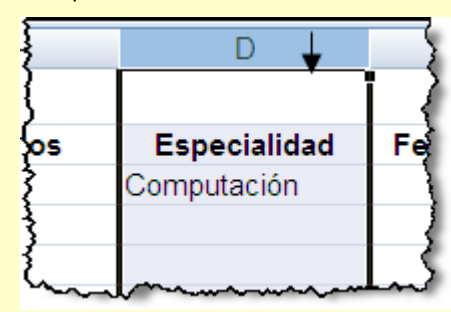

2) Haga clic derecho en cualquiera de las celdas de la columna seleccionada y en el menú contextual elija la opción *Eliminar*.

### *Eliminar Celdas.*

Al eliminar celdas, debe recordar que las otras celdas se desplazan ya sea a la izquierda o arriba.

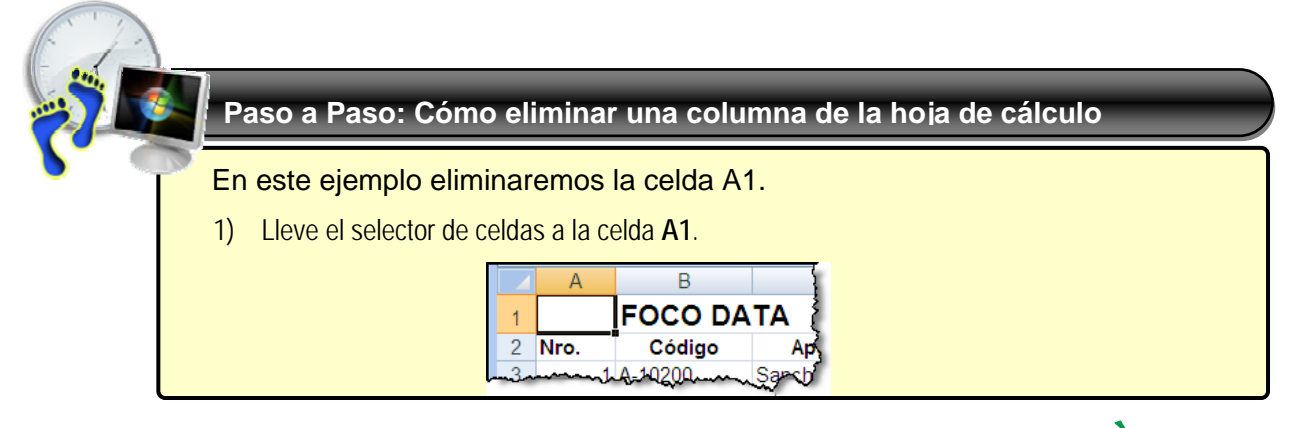

MS Excel 2007

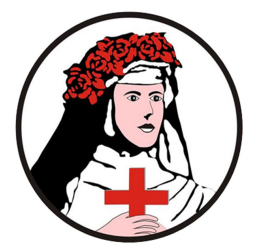

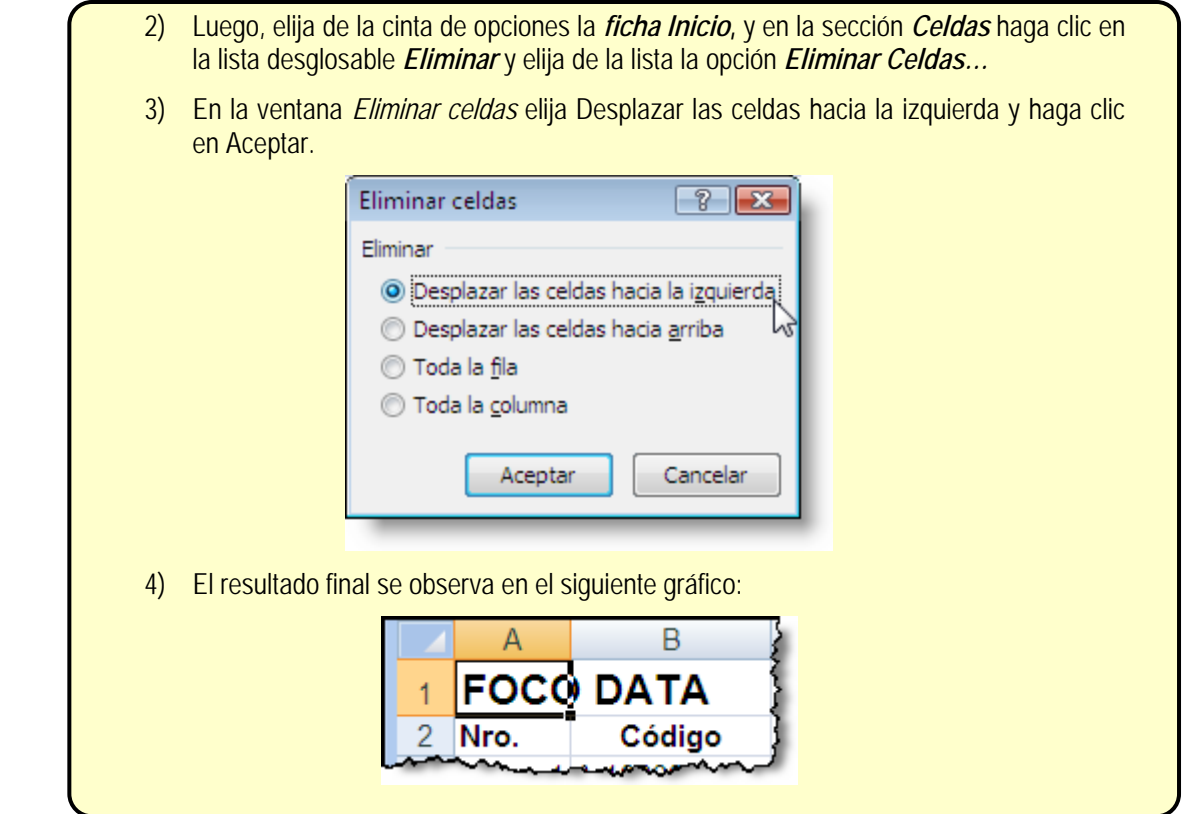

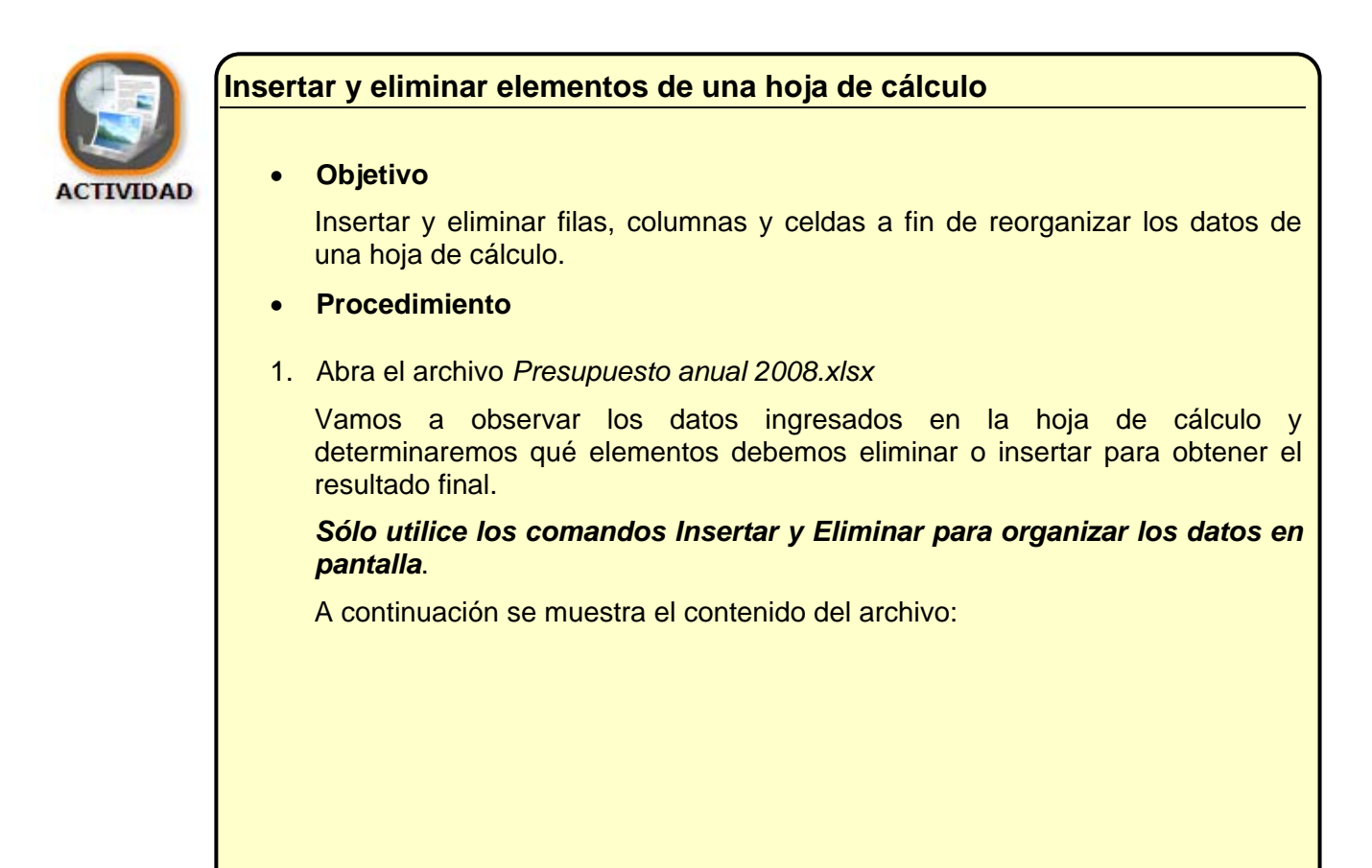

#### Capítulo II: Creando contenido

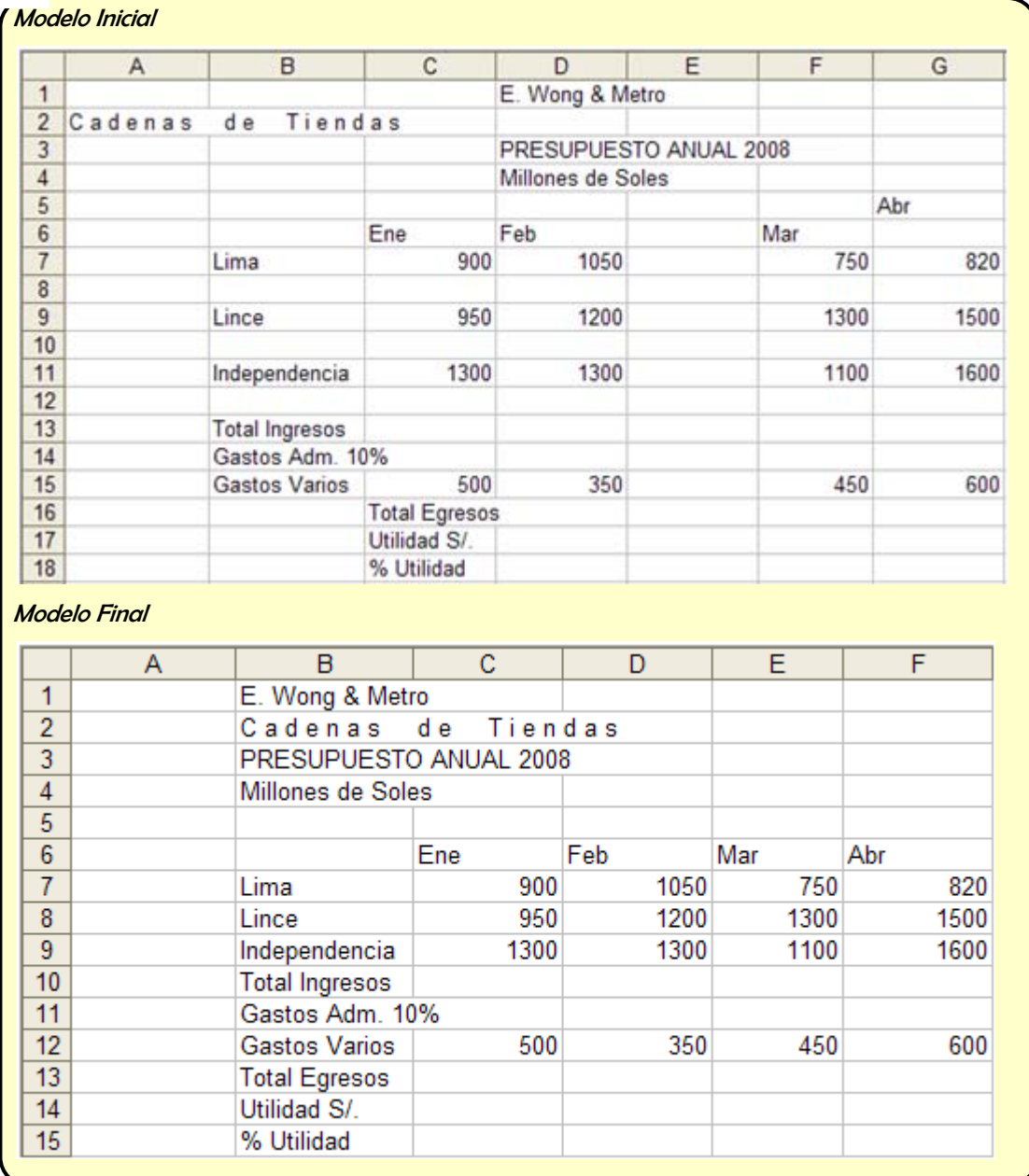

### **Administrar hojas**

Por defecto todo libro nuevo incluye **3** hojas, cada una de las cuales tiene **16,384**  columnas y **1'048,576** filas, cantidad suficiente para guardar información de negocios pequeños y medianos, sin embargo, un método más organizado es utilizar varias hojas para resolver un problema, por supuesto, esto depende de cada caso.

### Cambiar la cantidad de hojas por defecto

- 1) Haga clic en el *botón de Office* y luego haga clic en el botón *Opciones de Excel*
- 2) En la ventana *Opciones de Excel* elija del menú izquierdo la opción *Mas frecuentes,* al lado derecho encontrará la opción *Incluir este número de hojas* en el cual puede

41

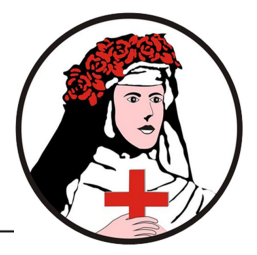

especificar la cantidad de hojas por defecto que requiere para los nuevos libros de Excel que creará.

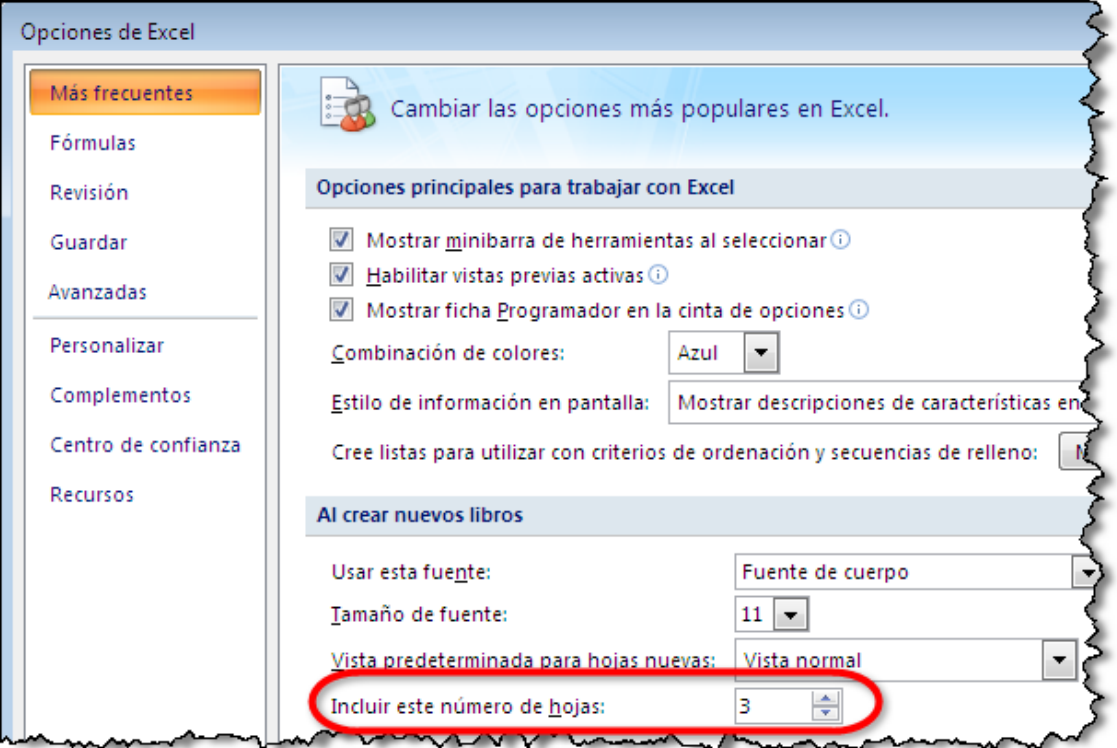

3) Si crea un nuevo libreo verá lo siguiente (en este ejemplo se ha especificado 5 hojas):

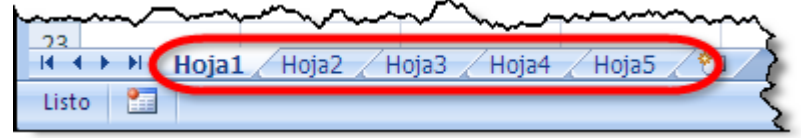

### Insertar hojas

Usted puede insertar todas las hojas que necesite. El número máximo de hojas que usted puede insertar esta limitado sólo por la memoria de su equipo.

Para insertar una Hoja de cálculo puede hacer clic en la pestaña Insertar hoja de cálculo ubicada al final derecho de las pestañas de las hojas existentes o también presionar la combinación de teclas *Mayusc+F11*

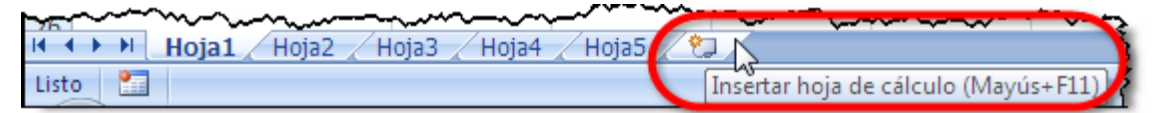

### Insertar hojas de cálculo basadas en plantillas

- 1) Haga clic derecho en una de las pestañas de sus hojas
- 2) En el menú emergente elija *Insertar…*

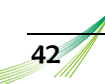

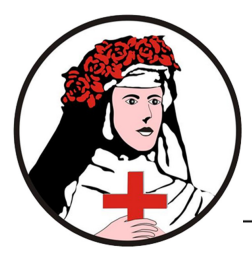

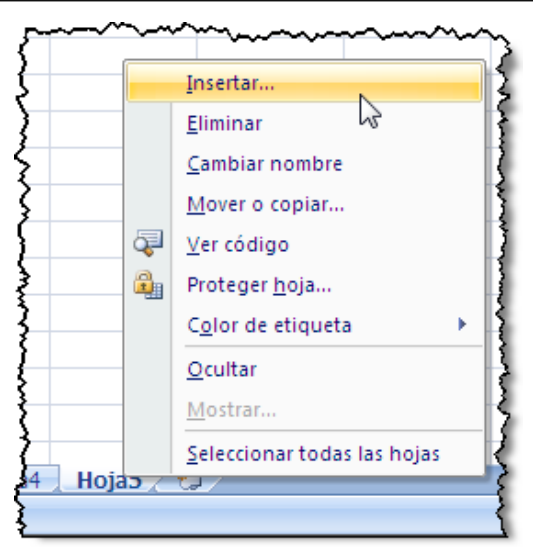

3) En la ventana *Insertar* elija de la ficha *Soluciones de hoja de cálculo* la plantilla que necesite. También puede utilizar Plantilla de Office Online y descargar modelos de plantillas vía Internet

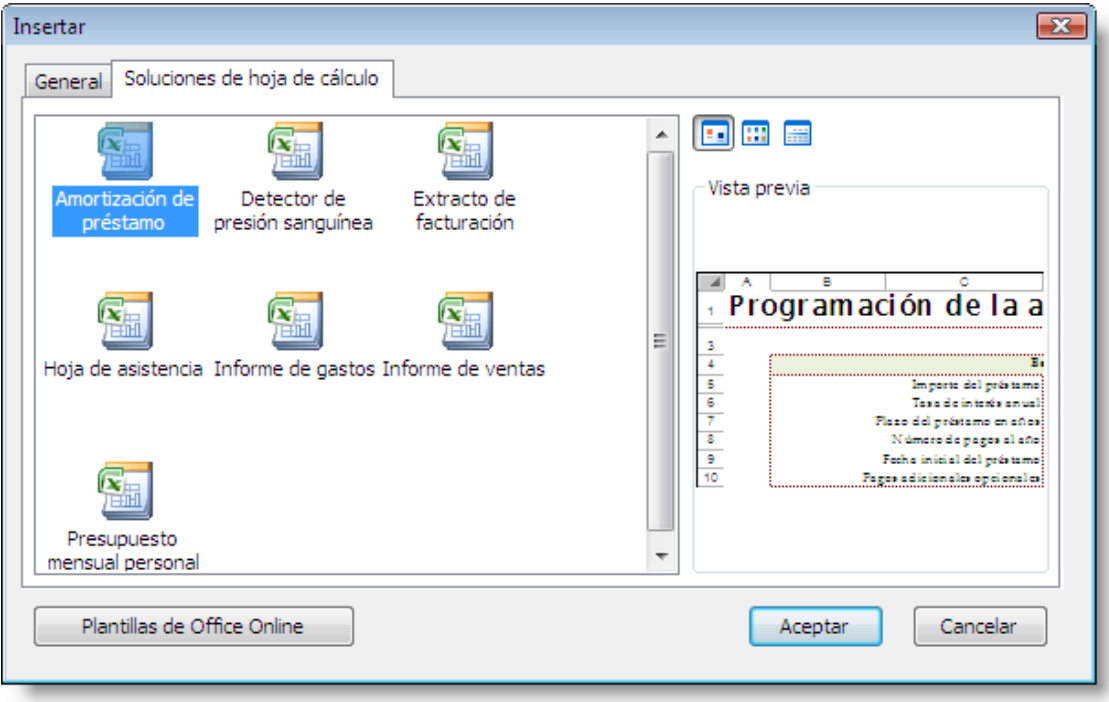

4) Haga clic en Aceptar

### Eliminar hojas

Al eliminar una hoja se pierde permanentemente el contenido de la misma, así como las referencias hacia ella.

Para eliminar una Hoja de cálculo puede hacer lo siguiente:

• En la cinta de opciones, en la ficha *INICIO* puede elegir de la sección *CELDAS* la lista de opciones *ELIMINAR*, desglose dicha lista y elija la opción *ELIMINAR HOJA*.

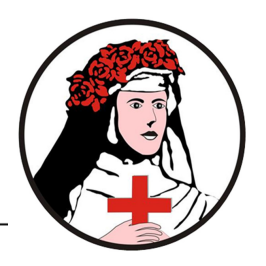

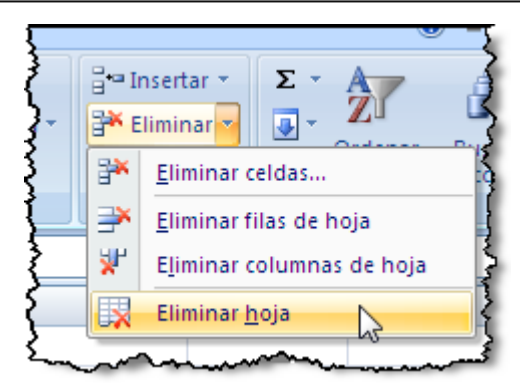

• También puede hacer clic con el botón secundario del mouse sobre la pestaña de la hoja y elegir del menú emergente la opción *Eliminar*.

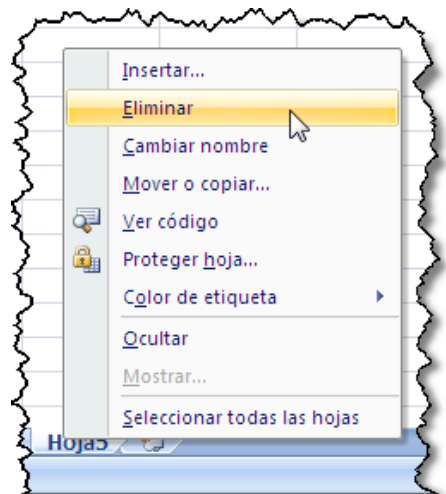

En cualquiera de los casos, si la hoja cuenta con contenido alguno, Excel solicitará confirmación y puede optar por continuar con la Eliminación o Cancelar para interrumpir el proceso de eliminación.

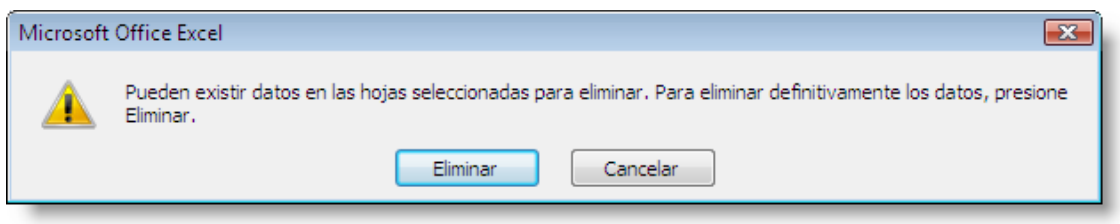

### Cambiar Nombre

Por defecto Excel asigna a sus hojas números correlativos Hoja1, Hoja2, etc. Usted puede definir un nombre diferente. El nombre puede ser largo tener espacios en blanco, aunque es recomendable usar nombres más cortos y sin espacios.

Para cambiar de nombre a una hoja:

1) Haga doble clic sobre la pestaña de la hoja, digite el nombre y pulse Enter.

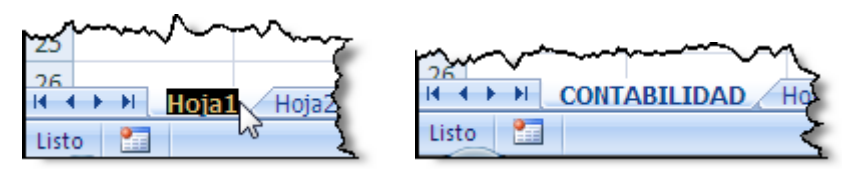

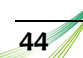

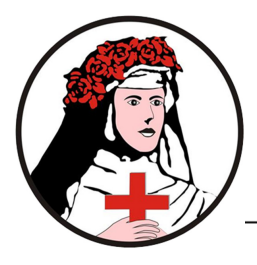

2) O también puede usar el menú Contextual haciendo clic con el botón secundario del mouse sobre la pestaña de la hoja y eligiendo la opción *Cambiar nombre*.

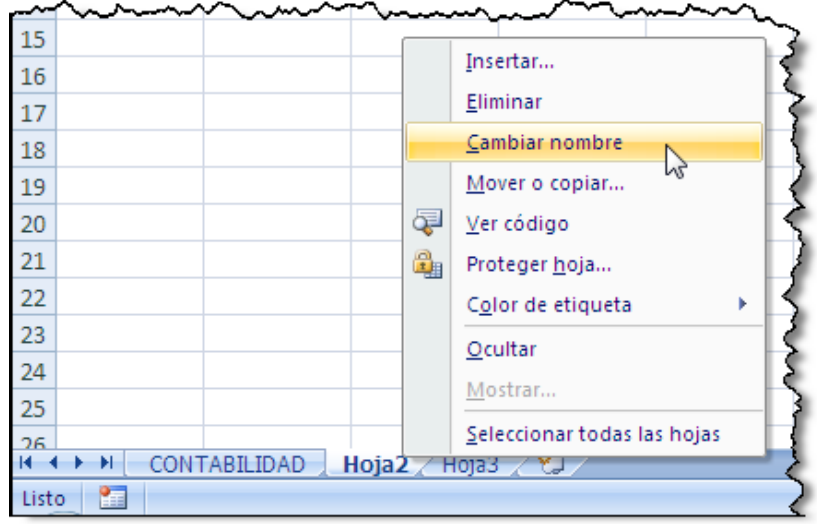

3) Escriba un nuevo nombre a la hoja y pulse Enter.

### Aplicar color a las etiquetas

Los usuarios pueden mantener sus libros de trabajo organizados al asignar un código de color a las pestañas de sus hojas de trabajo. Pueden elegir de una amplia gama de colores para organizar las secciones de un libro de trabajo.

1) Haga clic con el botón secundario del mouse sobre la etiqueta de la hoja y elija del menú emergente la opción Color de etiqueta, el cual le mostrará inmediatamente una lista de colores del tema y colores estándar, elija de ellos el color que requiera.

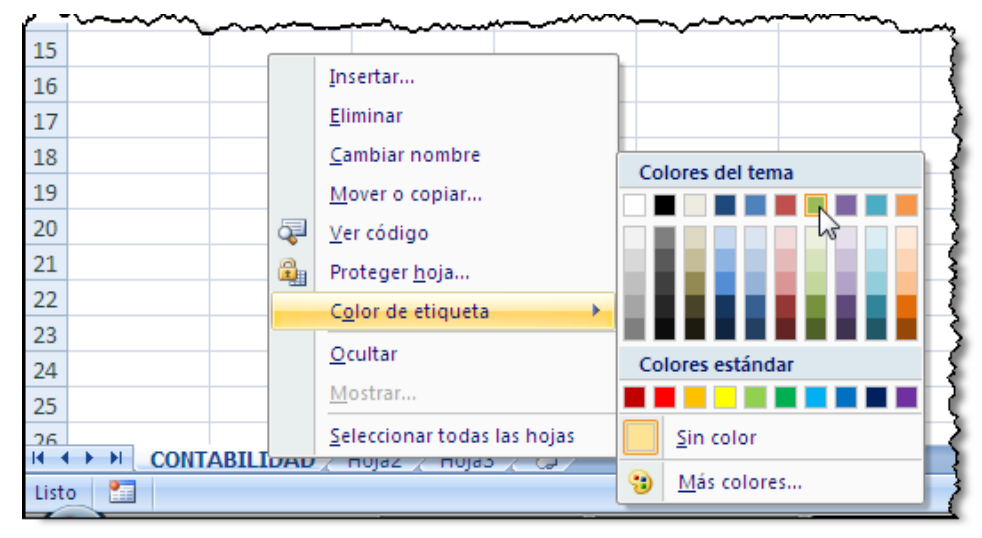

2) Si el color que desea utilizar no se encuentra en la lista de colores predeterminados, entonces elija la opción Más colores e inmediatamente se mostrará la ventana Colores mostrándole dos métodos de selección de color: mediante el hexágono de colores *Estándar* o también de forma *Personalizada* en el cual podrá realizar la mezcla de colores que requiera.

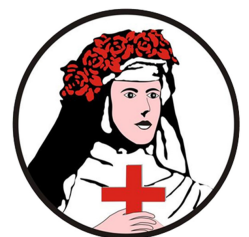

#### MS Excel 2007

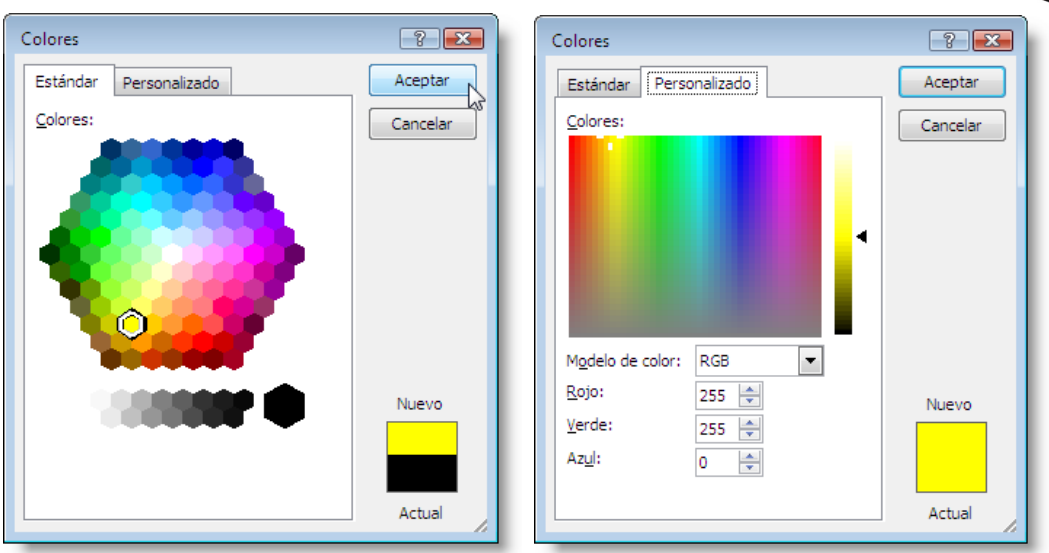

3) Tras elegir el color necesario haga clic en el botón *Aceptar*.

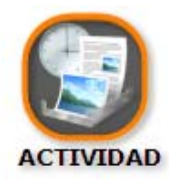

### *Administrar hojas*

### • *Objetivo*

Probar las opciones de hoja vistas hasta el momento.

- *Procedimiento*
	- 1) Modifique las opciones para que Excel inserte un nuevo libro con 4 hojas.
	- 2) Cambie de nombre a las hojas de acuerdo a:

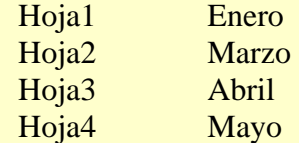

- 3) Cambie el color a las pestañas de sus hojas (escoja Ud. los colores)
- 4) Luego, haga clic en la hoja Marzo e Inserte una hoja. El nombre para esta hoja será Febrero.
- 5) Haga clic en la hoja Mayo e inserte una hoja basada en la plantilla Tabla de Amortización.
- 6) Finalmente, elimine la hoja Mayo.

#### **Resultado Final:**

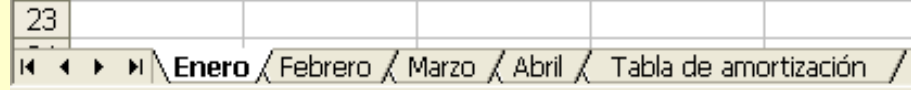

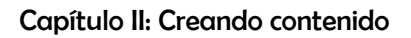

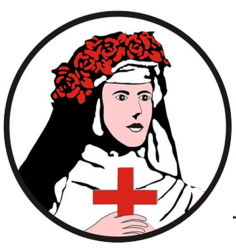

### **Copiar, Cortar y Pegar contenido**

Para copiar o cortar celdas, gráficos e imágenes, use el portapapeles de Office, hasta con 24 objetos que pueda coleccionar.

Para el manejo más eficiente de estas operaciones utilice la sección *Portapapeles* de la ficha *Inicio* en la *Cinta de Opciones de Excel*.

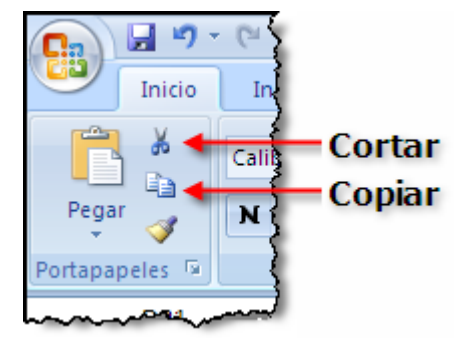

### Copiar

- 1) Seleccione un rango de celdas
- 2) Use el botón *Copiar* de la sección *Portapapeles* en la ficha *Inicio* o pulse *CTRL + C*

### **Cortar**

- 1) Seleccione un rango de celdas
- 2) Use el botón *Cortar* de la sección *Portapapeles* en la ficha *Inicio* o pulse *CTRL + X*

### Pegar

- 1) Haga clic en la celda donde desea pegar
- 2) Use el botón *Pegar* de la sección *Portapapeles* en la ficha *Inicio* o pulse *CTRL + V.*  Cuando pulse sobre el botón Pegar, hágalo en el imagen del portapapeles tal como se muestra en la siguiente imagen:

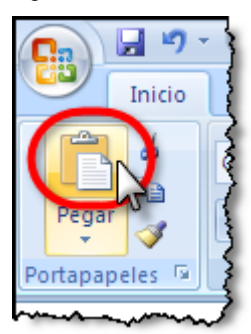

### Opciones de Pegado

Mediante una etiqueta inteligente (Opciones de Pegado), Excel permite elegir al usuario los distintos modos de pegar algún objeto del portapapeles. Así, usted puede vincular celdas o sólo copiar el formato de las mismas.

### **Ejemplo:**

Para probar esta opción, escriba los siguientes valores (incluya los formatos)

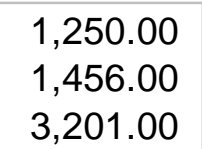

47

Luego, realice las siguientes acciones:

- 1) Seleccione la celda y luego cópielas.
- 2) En otra c celda elija **Peg gar**

Se mu<sub>estra una etiqueta con las siguientes opciones</sub>

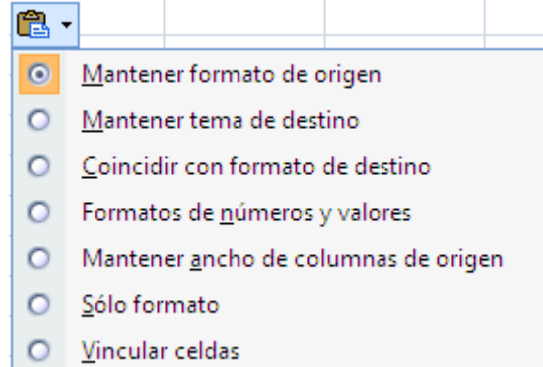

En la siguiente figura observe algunas opciones elegidas:

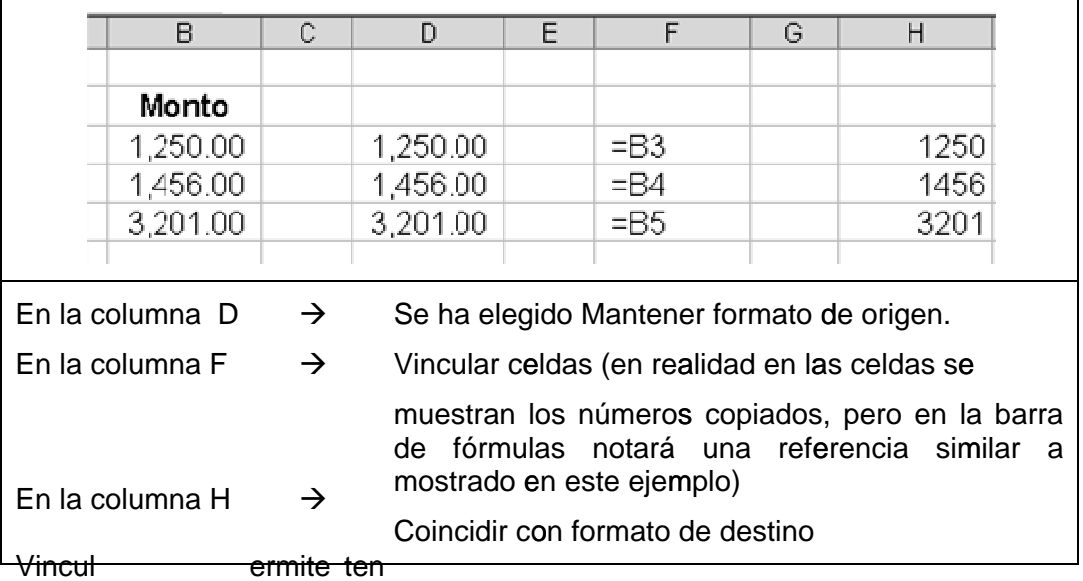

a ar celdas p datos. Si los valores del origen cambian, las celdas vinculadas mostraran dichos cambios. er los valores actualizados de acuerdo al origen de los

### Múltiples objetos en el portapapeles.

El portapapeles de Office colecciona hasta 24 elementos en forma simultánea. Así, usted puede ir coleccionando objetos entre distintos libros y luego pegarlos rápidamente. Para usar el portapapeles, debe realizar lo siguiente:

> 1) Haga clic en el botón de *ampliar opciones* ubicado a la derecha del título de la sección *Portapapeles* de la ficha *Inicio*.

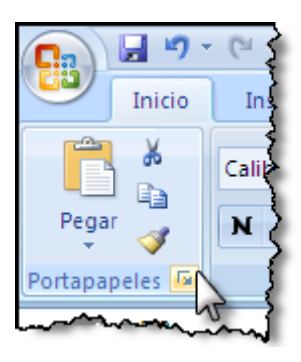

48

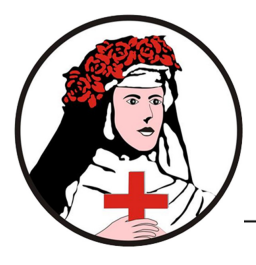

2) Se mostrará inmediatamente el panel Portapapeles de MS office.

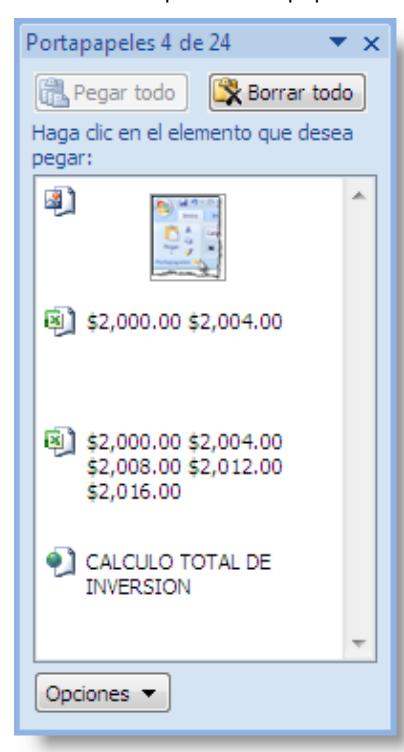

- 3) Ahora, cada vez que usted copie un elemento, este pasa al panel. Usted puede copiar imágenes y textos de Internet, textos de Word, celdas de otras hojas, etc.
- 4) Si desea pegar alguno de los objetos del portapapeles, sólo haga clic en la flecha del elemento y seleccione Pegar

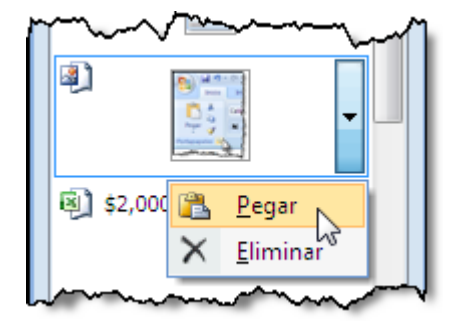

### **Transponer datos**

### Pegado Especial

En el siguiente ejemplo veremos cómo cambiar datos dispuestos de forma vertical hacia horizontal y viceversa.

Para transponer datos realicemos lo siguiente:

1) En una hoja nueva ingrese los siguientes datos y luego selecciónelos.

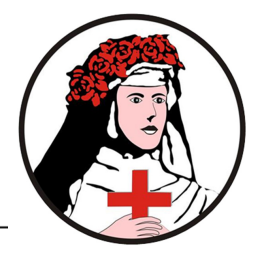

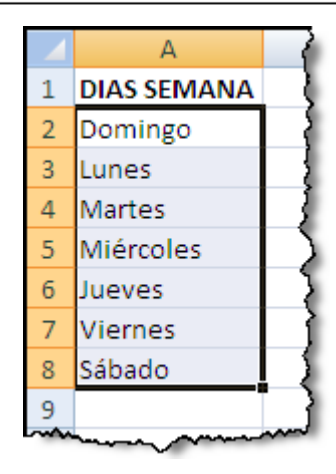

- 2) Haga clic en el botón *COPIAR* de la ficha *Inicio* presione (CTRL+C) y luego seleccione la celda B1
- 3) En la ficha *Inicio* de la *Cinta de Opciones* haga clic en la flechita que apunta hacia abajo del botón *Pegar*, y del menú elija la opción *Transponer*

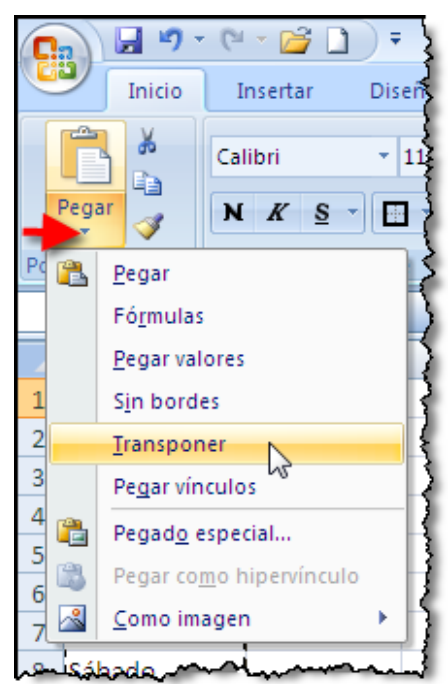

4) El resultado será el siguiente:

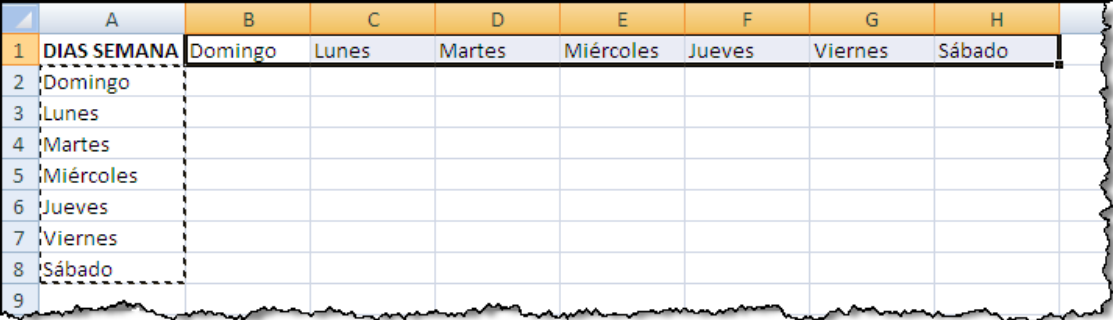

50

#### Capítulo II: Creando contenido

#### *Transponer*

**ACTIVIDAD** 

### • *Objetivo*

Transponer los datos de un rango

#### • *Procedimiento*

- 1) Abra el archivo Resumen de ventas.xlsx
- 2) Seleccione el rango A2:I10 y cópielo
- 3) Seleccione la celda A12 y luego desglose las opciones del botón *Pegar* en la ficha *Inicio* y elija la opción *Transponer*.

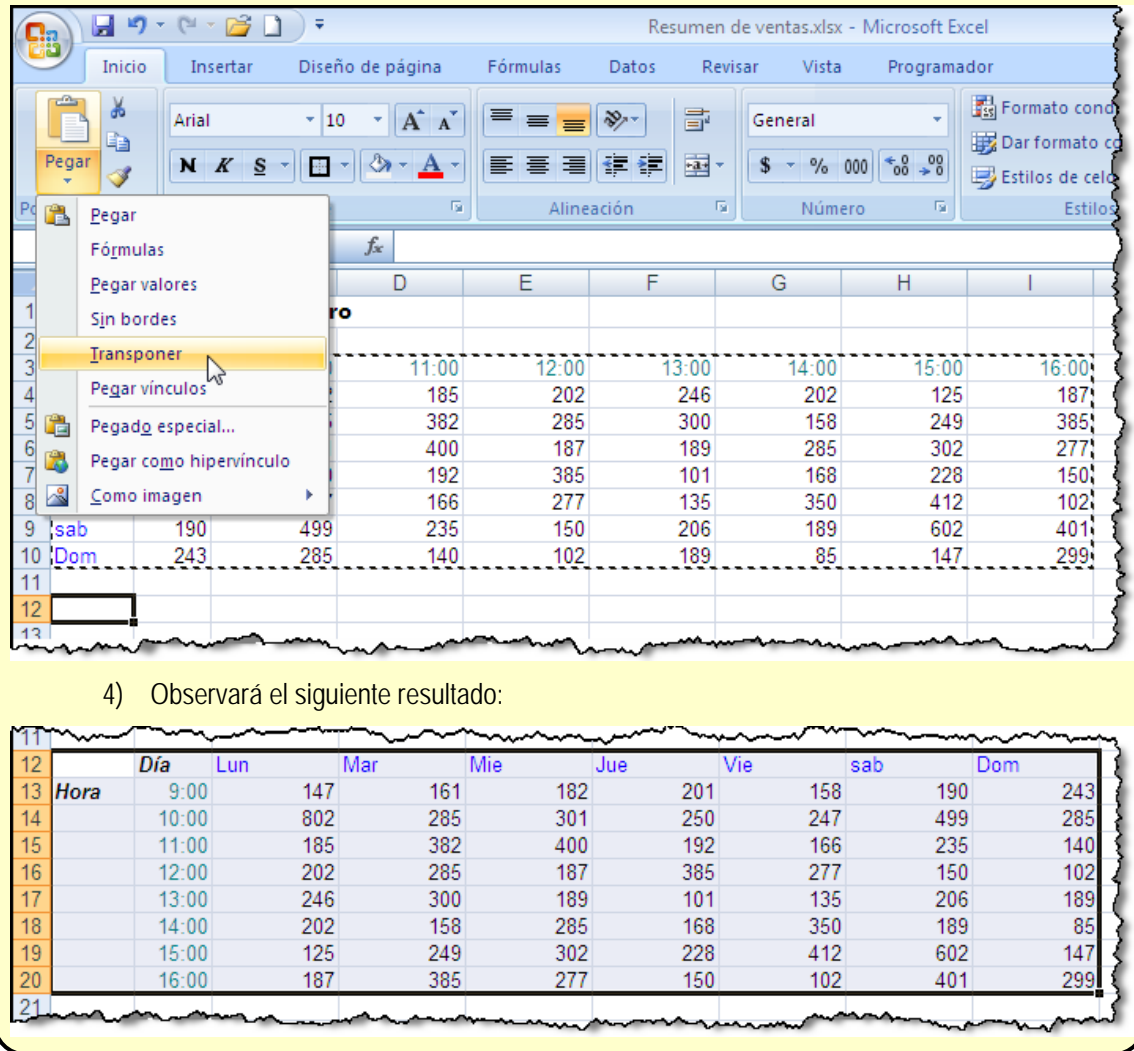

### **Ortografía**

Las características de ortografía no son propias de Microsoft Word, sino que pueden ser utilizadas en cualquier programa de Microsoft Office 2003. No solamente la ortografía es la operación de revisión que puede ser realizada en MS Excel, sinó también la del uso de referencias, sinónimos y traducción.

Para probar esta característica en Microsoft Excel, siga los siguientes pasos:

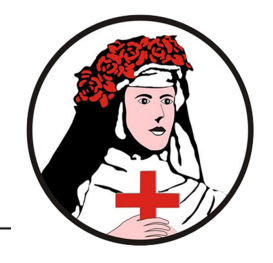

1) Abra el archivo *Lista de herramientas.xlsx*

2) Seleccione la celda A1 (Punto de partida para verificar la ortografía)

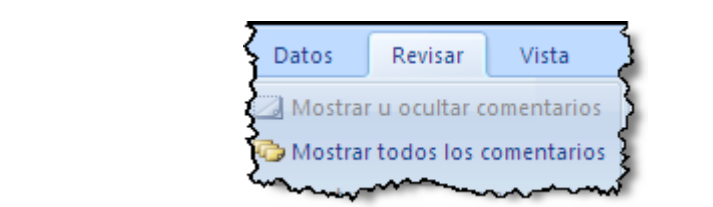

4) En la sección *Revisión* haz clic en el botón *Ortografía*

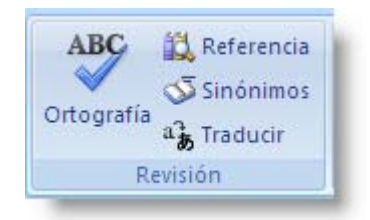

5) En el cuadro de diálogo Ortografía aplique las correcciones indicadas a continuación:

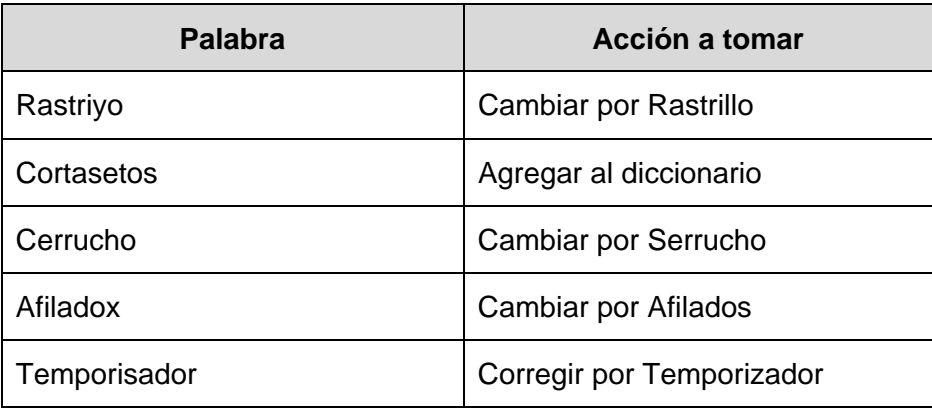

6) El documento debe quedar tal como se muestra a continuación:

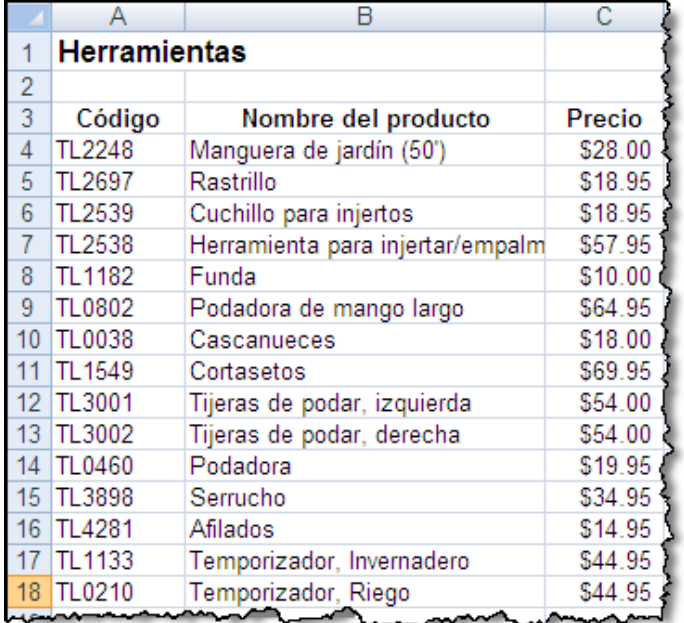

52

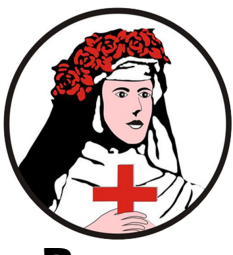

### **Buscar e insertar información de referencia**

La información de referencia de Microsoft Office reúnen las características de sinónimos, antónimos y traducción.

Para buscar información de apoyo siga los siguientes pasos:

1) Seleccione la ficha *Revisar* y en la sección *Revisión* haga clic en el botón *Referencia*.

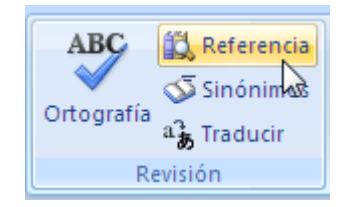

2) Se mostrará el panel *Referencia* en el cual, en el cuadro de texto *Buscar* escriba la palabra de la cuál desee saber su sinónimo, antónimo o realizar la traducción, luego haga clic en el botón de *inicio de búsqueda*  $\rightarrow$  o presione *ENTER*.

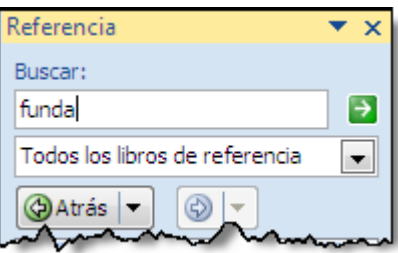

3) Se mostrará una lista de reportes como el siguiente:

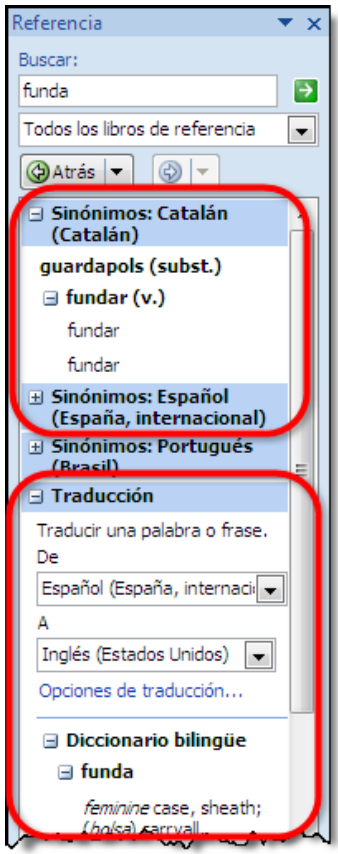

#### MS Excel 2007

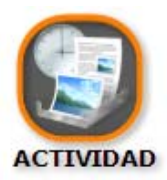

*Buscar información de apoyo* 

• *Objetivo*

Buscar un sinónimo para la palabra "**potes"** 

- *Procedimiento*
	- 1) Seleccione la ficha *Revisar* y en la sección *Revisión* haga clic en el botón *Referencia*.
	- 2) En el cuadro de texto buscar escriba: "potes" y haga clic en  $\rightarrow$
	- 3) Verifique los sinónimos y antónimos encontrados, adicionalmente verifique qué traducción se ha encontrado para la palabra.

### **Buscar y reemplazar**

Esta tarea también será de uso frecuente, por lo que indicaremos cómo realizar el proceso con un ejemplo digitado en el libro *Lista de muebles.xlsx* 

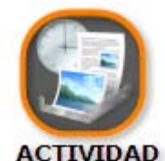

*Buscar texto y reemplazarlo* 

• *Objetivo*

Familiarizarse con el procedimiento de búsqueda y reemplazo de datos

- *Procedimiento*
	- 1) Buscar la palabra: "potes" en la siguiente hoja de cálculo:

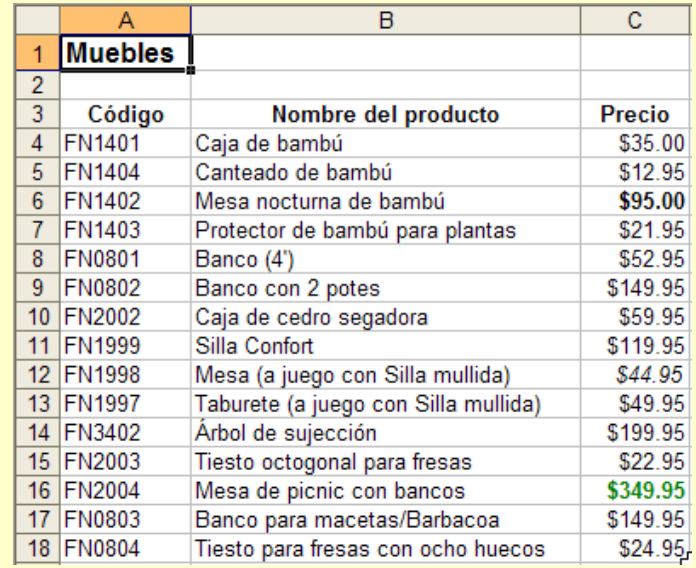

2) Diríjase para ello al botón *Buscar y seleccionar* en la sección *Modificar* de la ficha *Inicio*. Haga clic en la opción *Buscar…* del menú emergente.

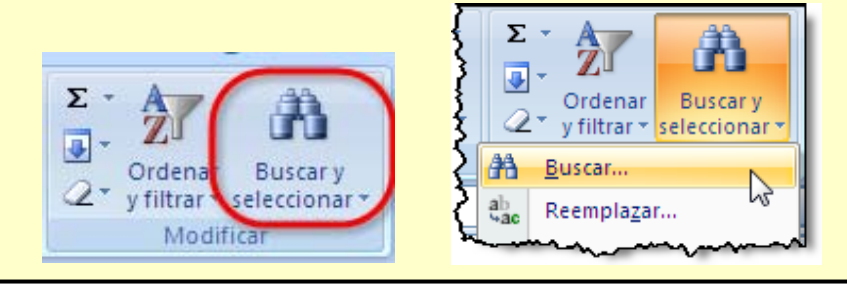

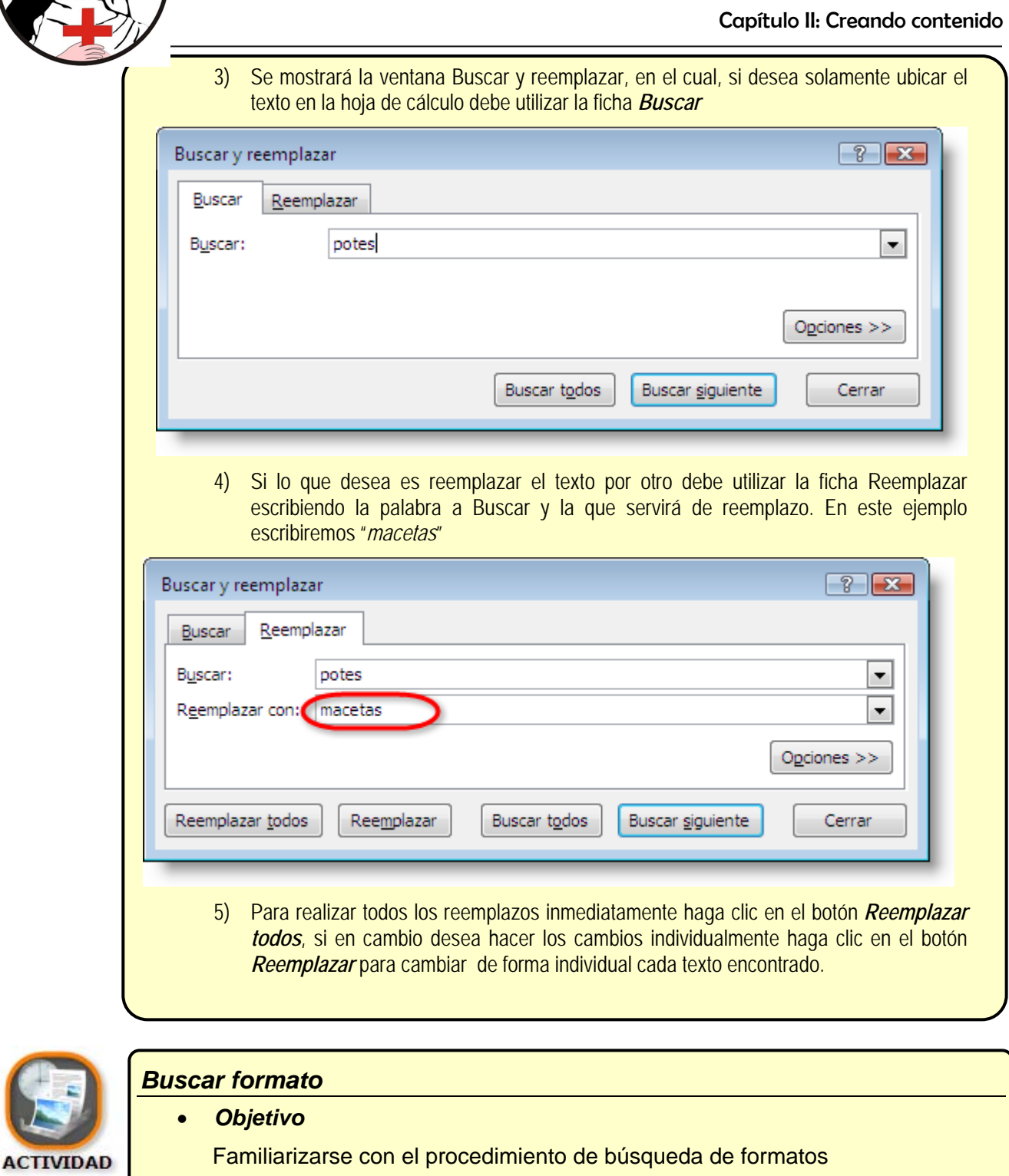

- *Procedimiento*
	- 1) Abra el archivo *Lista de muebles.xlsx*
	- 2) Haga clic en el botón *Buscar y seleccionar* en la sección *Modificar* de la ficha *Inicio*. Haga clic en la opción *Buscar…* del menú emergente
	- 3) En la ventana *Buscar y reemplazar* haga clic en el botón **complete a la ventana**

MS Excel 2

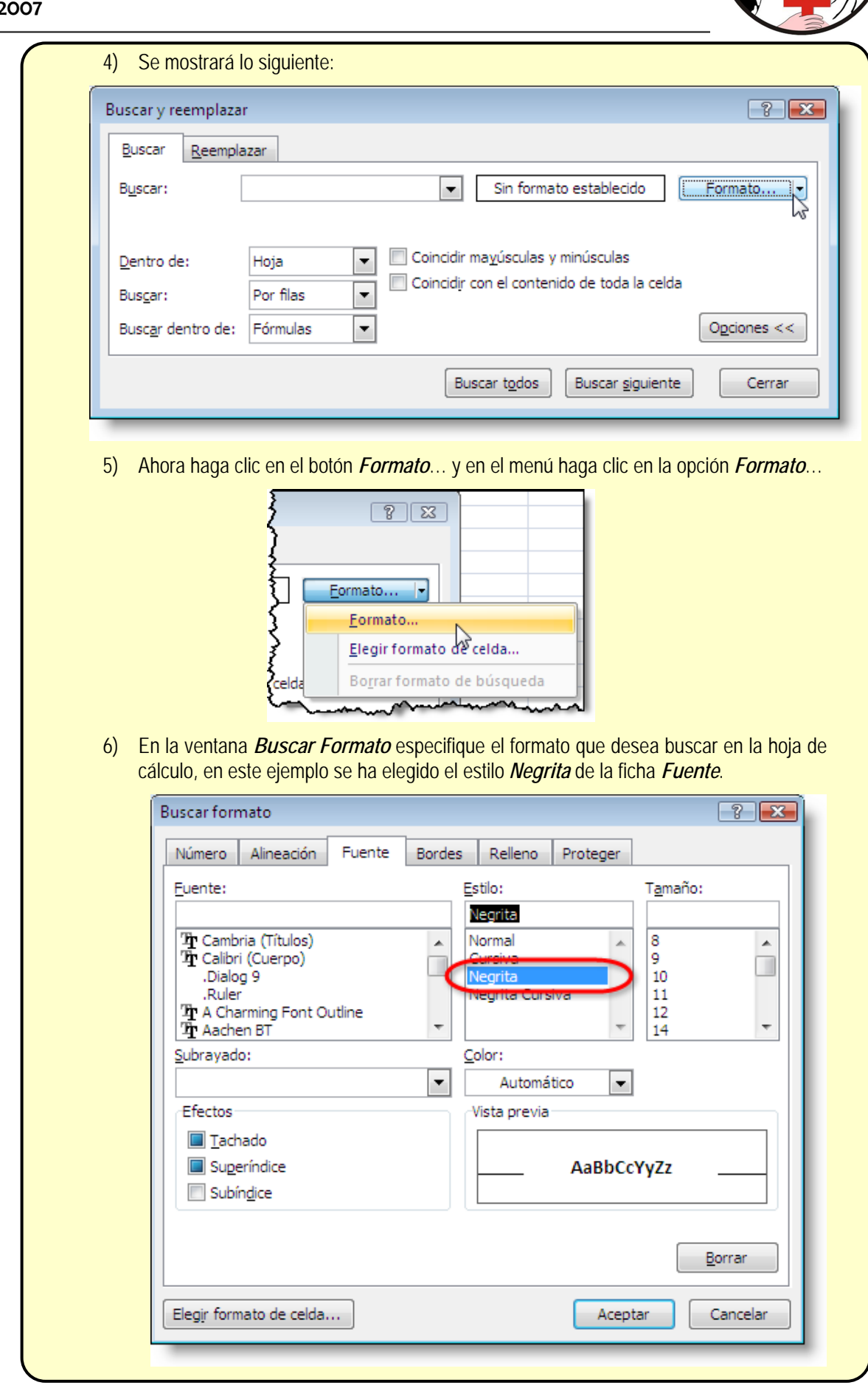

**56** 

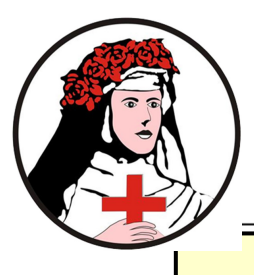

7) Luego haga clic en el botón Aceptar y note cómo se inicia la búsqueda de todos aquellos datos que tienen el estilo negrita.

### **Guardar en diferentes formatos de archivo**

Si guarda un libro de Microsoft Excel con otro formato de archivo, los formatos y las características exclusivos de Excel no se conservarán.

Para guardar un archivo con otro formato siga los siguientes pasos:

1) Diríjase al Botón de Office y en el menú elija la opción *Guardar como* y se mostrará al lado derecho las distintas formas de almacenamiento predeterminado que ofrece MS Excel. Notará por ejemplo formatos como el de versiones anteriores como Excel 97 al 2003.

Si adicionalmente requiere utilizar otros formatos puede hacer clic en la opción *Otros formatos.*

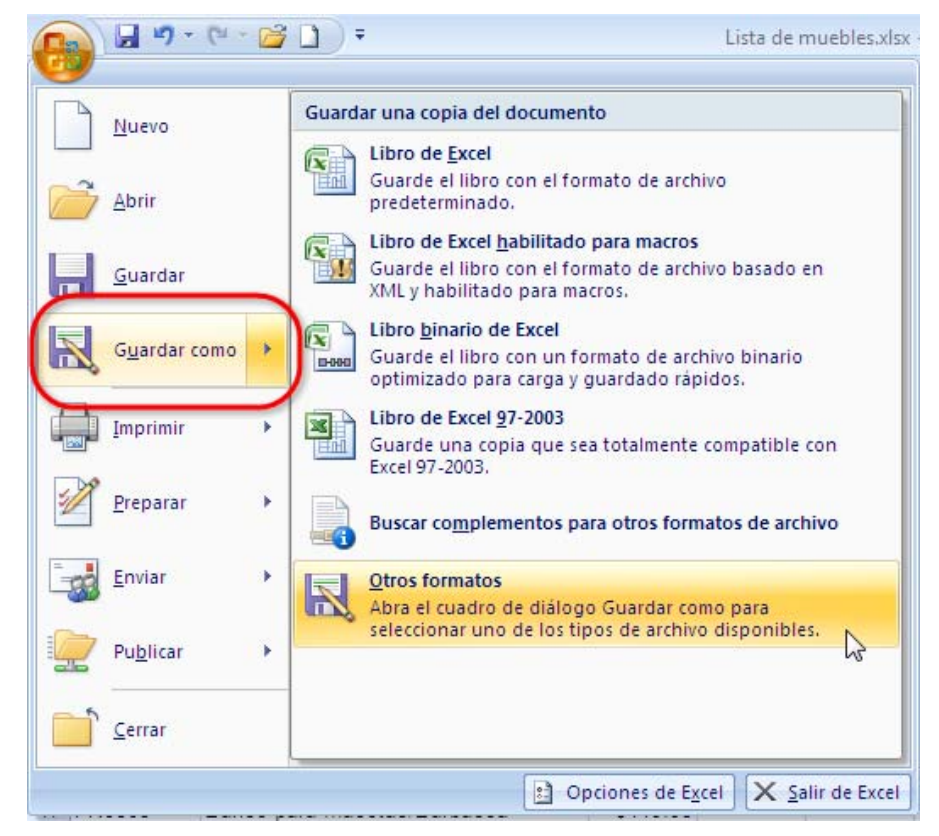

- 2) En el cuadro **Nombre de archivo**, escriba un nuevo nombre para el libro.
- 3) En la lista **Tipo**, haga clic en un formato de archivo que sepa que puede abrir en el otro programa.

MS Excel 2007

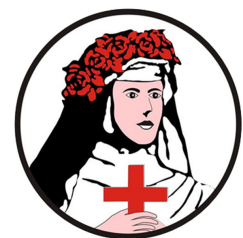

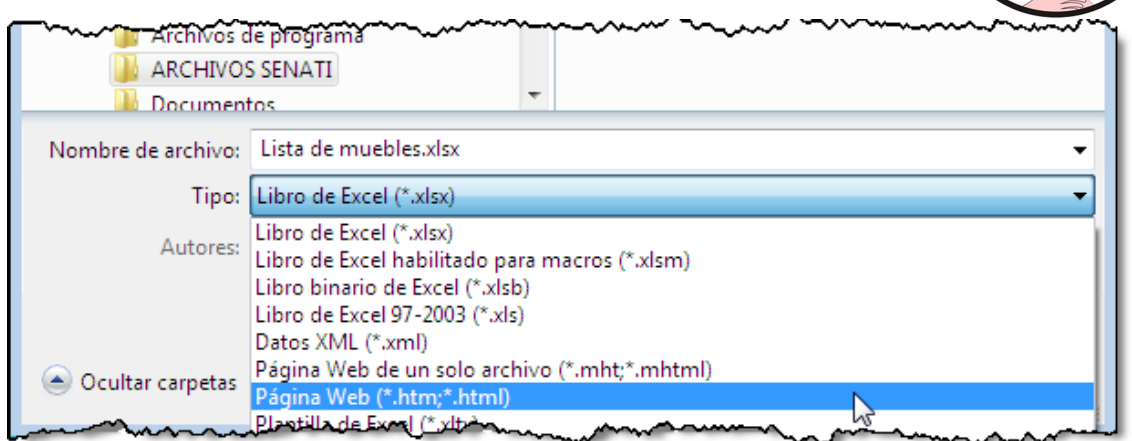

- 4) Haga clic en **Guardar**.
- 5) Algunos formatos para archivo de hoja de cálculo no son compatibles con el uso de múltiples hojas, por lo que se mostrará el siguiente mensaje (en este ejemplo se desea guardar la hoja de cálculo en formato de página web)

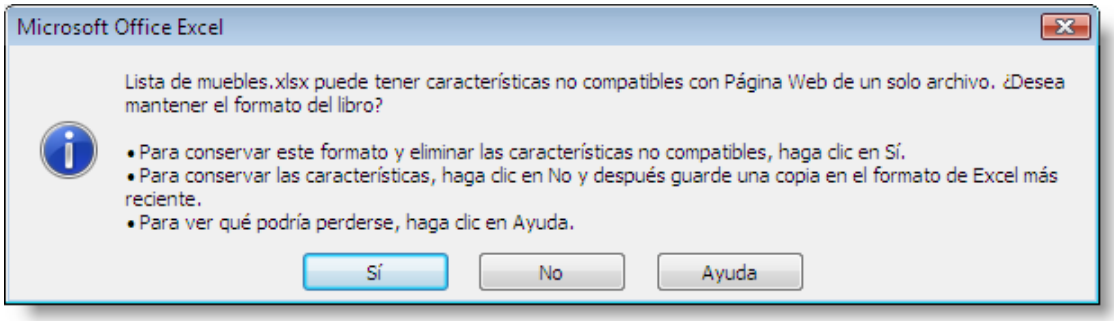

### **Establecer contraseña al libro**

Se puede guardar con contraseña a un libro para brindar seguridad a los datos almacenados en él.

#### **Procedimiento:**

1) En el cuadro de diálogo *Guardar como*, haga clic en el botón *Herramientas* y en la lista de opciones del menú desglosable elija *Opciones generales*

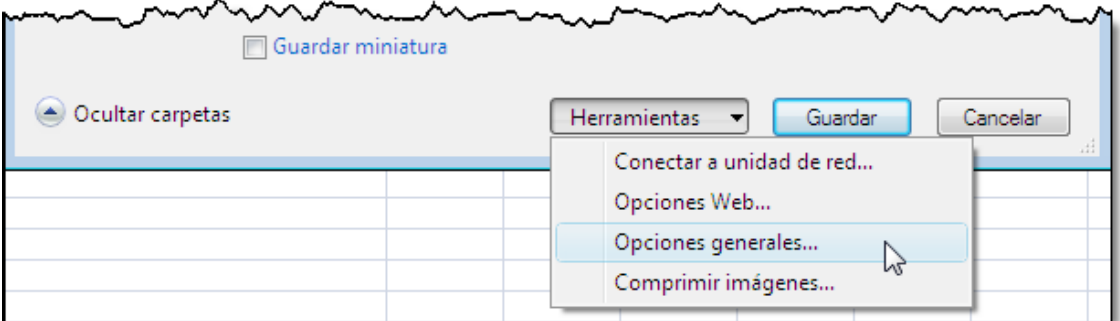

2) Se mostrará la ventana Opciones Generales en el cual podrá ingresar una contraseña de apertura y otra para escritura.

La *Contraseña de Apertura* es aquella que permite que cada vez que quiera abrir el archivo le solicitará que primero escriba la contraseña respectiva.

![](_page_41_Figure_13.jpeg)

![](_page_42_Picture_0.jpeg)

#### Capítulo II: Creando contenido

La *Contraseña de Escritura* le permitirá autorizar o no el poder modificar el contenido del archivo original, la persona que abra el archivo sin indicar la contraseña de escritura solamente podrá utilizar el archivo en la modalidad Solo Lectura.

![](_page_42_Picture_96.jpeg)

- 3) Una vez escrita la contraseña requerida haga clic en el botón *Aceptar*.
- 4) Le pedirá que ingrese otra vez la contraseña que ya ingresó anteriormente para la modalidad requerida.

![](_page_42_Picture_97.jpeg)

5) Haga clic en Aceptar.

### **Cerrar Libro y Excel**

Para cerrar un archivo que ha creado o abierto puede realizar cualquiera de las siguientes acciones:

1) Hacer clic en la opción *CERRAR* del menú que se muestra tras hacer clic en el *Botón de Office.*

![](_page_42_Figure_11.jpeg)

- 2) O también puede utilizar la combinación de teclas *CTRL+F4.*
- 3) También puede hacer clic en el botón *Cerrar ventana* en la Cinta de Opciones.

![](_page_42_Figure_14.jpeg)

![](_page_43_Picture_1.jpeg)

Como medida de seguridad, Excel le preguntará si desea guardar los cambios que ha realizado, sólo si no han guardado previamente.

Para cerrar todo el programa (MS Excel 2007) puede hacer clic en el botón *Cerrar* ubicada a la derecha de la Barra de Título, también puede pulsar la combinación de teclas  $ALT + F4$ .

![](_page_43_Picture_4.jpeg)

### **Pr Pregunta tas de re repaso**

- 1) ¿Cuál es el fabricante del Software Calc?
- 2) Indique 3 situaciones en las que un Contador pudiera utilizar Microsoft Excel 2007
- 3) ¿Qué pasos se deben realizar a fin de abrir Microsoft Excel en modo seguro?
- 4) Deshabilite la opción: "*Mostrar todas las ventanas en la barra de tareas*" que se encuentra en la sección *Avanzadas-> Mostrar* del cuadro de diálogo *Opciones de Excel*. C Cree 3 docume entos adiciona ales y observe e su comporta amiento. ¿Qué é diferencias observas cuando se activa o desactiva dicha opción?
- 5) icuál es el procedimiento para agregar o quitar opciones a la **barra de Herramientas** de Acceso Rápido?
- 6) Al ingresar un dato en una celda y <sup>pulsar *ENT<sub>ER*</sub>, el cursor pasa a la siguiente celda.</sup> ¿Como s se cambia la d dirección de la a celda que se e selecciona?
- 7) En un nuevo libro, escriba la siguiente tabla:

![](_page_43_Picture_335.jpeg)

Luego, use el cuadro de relleno para obtener los siguientes valores:

![](_page_43_Picture_336.jpeg)

![](_page_43_Picture_16.jpeg)